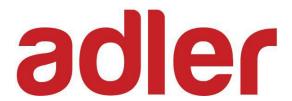

# **Desktop POS Printer**

**TP700** 

**User Manual** 

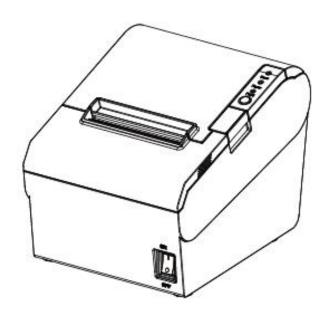

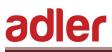

# **CONTENTS**

| CAUTIONS                                                | 4  |
|---------------------------------------------------------|----|
| Important Safety Instructions                           | 5  |
| POS printer packing-case                                | 6  |
| 1 Overview                                              | 7  |
| 1.1 Introductions                                       | 7  |
| 1.2 The main features                                   | 7  |
| 2 Specifications                                        | 8  |
| 2.1 Printer specification                               | 8  |
| 2.2 Printing media specification                        | 10 |
| 2.2.1 Continuous thermal paper specification            |    |
| 2.2.2 Notices                                           | 10 |
| 2.3 Printing and cutting position                       | 11 |
| 2.3.1 Printing position                                 | 11 |
| 2.3.2 Cutting position                                  | 11 |
| 3 Printer Components                                    | 12 |
| 3.1 Appearance and component                            | 12 |
| 3.2 Specification of Indicated light and beeper         | 14 |
| 4 Printer Packing                                       |    |
| 4.1 Open packing                                        |    |
| 4.2 Choose installation site and direction of printer   | 15 |
| 4.3 Connect the printer power adapter                   | 15 |
| 4.4 Connecting the Interface Cable                      | 18 |
| 4.5 Connecting the Cash Drawer                          | 18 |
| 4.6 Paper roll installation                             | 19 |
| 4.6.1 Confirm print paper                               | 19 |
| 4.6.2 TP700 installation/change Paper                   | 20 |
| 4.7 Setting DIP switch                                  | 22 |
| 4.7.1 Serial Interface (RS-232C)                        | 22 |
| 4.7.2 Interfaces of USB and Ethernet                    | 23 |
| 4.7.3 Auto cutter enable/disable selection              | 25 |
| 4.8 Print self-testing                                  | 25 |
| 5 Interfaces Signal                                     |    |
| 5.1 USB interface                                       | 26 |
| 5.2 Power Supply interface definition                   | 26 |
| 5.3 Cash Drawer interface signal                        | 27 |
| 5.4 Serial interface and Ethernet interface             | 28 |
| 6 Troubleshooting                                       | 29 |
| 6.1 Printer not working                                 | 29 |
| 6.2 LED indicator on the control panel and beeper alarm |    |
| 6.3 Troubles occur during printing                      |    |
| 6.4 Problems emerge during the paper cutting processes  |    |
| 6.5 Removing Jammed Paper                               |    |
| 7 PRINTER CLEANING AND MAINTENANCE                      |    |
| 7.1 Cleaning Head                                       | 32 |

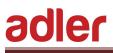

| 7.2 Cleaning Sensors, Roller and/or Paper Path | 32  |
|------------------------------------------------|-----|
| 8 Windows Driver Manual                        |     |
| 8.1 Manual Information                         | 33  |
| 8.2 Operating System (OS) Environment          | 33  |
| 8.3 Windows Driver Preparation                 | 33  |
| 8.4 Windows Driver Installation                | 34  |
| 8.5 Windows Driver Setting Detail              | 37  |
| 8.5.1 Printing Preferences                     | 37  |
| 8.5.2 Printer properties                       | 71  |
| 8.6 Uninstall Windows Driver                   | 74  |
| 9 Utility Tool For POS Instruction             | 76  |
| 9.1 Utility Tool Installation                  | 77  |
| 9.2 ADLER Utility Tool Using                   | 80  |
| 9.2.1 Add/Modify/Delete/Connect Printer        | 80  |
| 9.2.1.1 Add printer                            | 80  |
| 9.2.1.2 Modify printer                         | 82  |
| 9.2.1.3 Delete printer                         | 84  |
| 9.2.1.4 Connection Test                        | 85  |
| 9.2.2 Functions                                | 87  |
| 9.2.2.1 Printer Test                           | 88  |
| 9.2.2.2 Command Test                           | 92  |
| 9.2.2.3 Manage Images                          | 95  |
| 9.2.2.4 Code Page Setting                      | 99  |
| 9.2.2.5 Download Fonts                         |     |
| 9.2.2.6 Parameter Setting                      | 101 |
| 9.2.2.7 Advanced Setting                       | 102 |
| 9.3 Firmware Update                            | 121 |

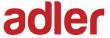

# **CAUTIONS**

#### Warnings:

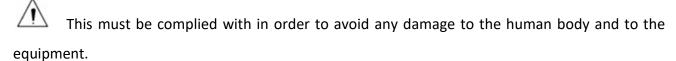

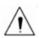

This is showing the important information and tips for the printer operating.

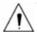

Note: Due to continuous improvement of our product, the description of printer specification, accessories, design in this manual may slightly different, please take in kind prevail.

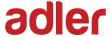

# **Important Safety Instructions**

#### 1. Safety warning

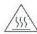

Warnings: The print head will become very hot during printing; avoid contact with the print head after printing has finished.

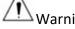

Warnings: Do not touch the print head and connector in case static damages the print head.

#### 2. Instructions

Read the following instructions thoroughly before starting up your printer.

- 1) Place the printer on a solid and even base so that it does not fall.
- 2) Leave enough space around printer for operation and maintenance.
- 3) Keep all liquids away from the printer.
- 4) Do not expose the printer to high temperatures, direct sunlight or dust.
- 5) Protect the printer from shock, impact and vibration.
- 6) Ensure the printer is connected to a socket with the correct mains voltage.
- 7) Switch off the printer power supply when not in use.
- 8) To ensure the printing quality and reliability, suggest use the recommended paper or the same quality paper.
- 9) Please switch off the power supply when connecting/disconnecting all the ports or it will cause damage to the printer control circuit.
- 10) Never carry out maintenance or repair work yourself. Always contact a qualified service technician.
- 11) Keep this User Manual in a place which is easily accessible at all times.

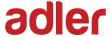

# **POS** printer packing-case

Please check you get all in carton.

### Standard Accessories

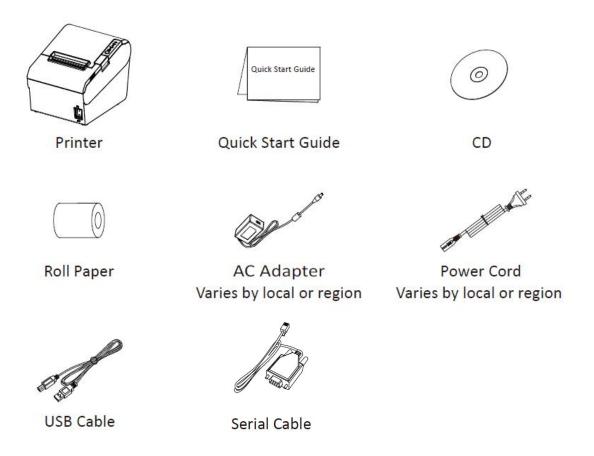

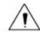

#### Notes

- ► The AC adapter and power cord vary by local or region.
- ► The packing materials are actually dependent on the order.

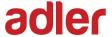

# 1 Overview

#### 1.1 Introductions

TP700 is a thermal receipt printer with auto-cutter, featured by high printing quality, high printing speed, high stability, etc. It can be used in commercial POS system, food industry and applications which need real-time field print receipts.

TP700 can connect to other equipment through parallel, serial, USB, and Ethernet interfaces. And the printer drivers are available for the WINDOWS XP/7/8/10 operating system.

#### 1.2 The main features

- 1) Automatic paper cutting
- 2) Low noise
- 3) High printing speed
- 4) Easy paper loading
- 5) User convenient maintenance
- 6) Compatible with various width paper
- 7) Cash drawer interface

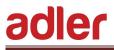

# 2 Specifications

# 2.1 Printer specification

Table2-1 General Specification

(1/2)

| Model              |               | TP700                                                                                                    |
|--------------------|---------------|----------------------------------------------------------------------------------------------------|
|                    | Print method  | Direct thermal line printing                                                                                                    |
|                    | Resolution    | 203/180DPI                                                                                                    |
| Printing           | Print width   | 72mm/48mm                                                                                                    |
| Parameter          | Print speed   | 200 ~ 250mm/s                                                                                                    |
|                    | Interface     | USB, cash drawer, serial, Ethernet and power supply                                                                                                    |
|                    | Print density | Adjustable from level 1 to level 4                                                                                                    |
| Page Mode          |               | Support                                                                                                    |
|                    | RAM           | 2MB                                                                                                    |
| Memory             | Flash         | 4MB                                                                                                    |
|                    | Chinese       | GBK 16×16, 24×24dots                                                                                                    |
|                    | Alphanumeric  | ASCII 9×17,12×24dots                                                                                                    |
|                    | User-defined  | Support                                                                                                    |
| Fonts              | Code page     | Optional international character sets: PC437(std.Europe), Katakana, PC850(Multilingual), PC860(Portuguese), PC863(Canadian), PC865(Nordic), PC857(Turkish), PC737(Greek), ISO08859-7(Greek), WPC1252, PC866(Cyrillic #2), PC852(Latin 2), PC858(Euro), KU42(Thai), TIS11(Thai), TIS18(Thai), PC720(Arabic), WPC775(Baltic Rim), PC855(Cyrillic), PC862(Hebrew), PC864(Arabic), ISO8859-2(Latin2), ISO8859-15(Latin9), WPC1250(Latin 2), WPC1251(Cyrillic), WPC1253(Greek), WPC1254(Turkish), WPC1255(Hebrew), WPC1256(Arabic), WPC1257(Baltic Rim), WPC1258(Vietnamese), MIK(Cyrillic), PC755(Latin 2), Iran, Iran II, Latvian, ISO-8859-1(WestEur), ISO-8859-3(Latin 3), ISO-8859-4(Baltic), ISO-8859-5(Cyrillic), ISO-8859-6(Arabic), ISO-8859-8(Hebrew), ISO-8859-9(Turkish), PC856, PC3848(ABICOMP), MONGOLIAN, VISCII |
| Graphics           |               | Support varied density bitmap as and download bitmap printing Max size of each bitmap is 40K, the total size of bitmap is 256k                                                                                                    |
| Barcode            | 1D            | UPC-A, UPC-E, EAN(JAN)8, EAN(JAN)13, CODE39, CODE128, CODE93, CODABAR, ITF                                                                                                    |
| Darcode            | 2D            | PDF417, QR code                                                                                                    |
| Detect<br>Function | Sensors       | Paper out, cover open, paper near end and black mark (optional) sensors                                                                                                    |

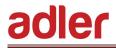

### Table2-1 General Specification (Continued)

(2/2)

| М                    | odel                | TP700                                                                                                    |  |
|----------------------|---------------------|----------------------------------------------------------------------------------------------------|--|
|                      | Power LED           | Green LED                                                                                                |  |
| LED Indicator        | Paper LED           | Red LED                                                                                                  |  |
|                      | Error LED           | Red LED                                                                                                  |  |
|                      | Charging            | External power adapter                                                                                   |  |
| Power Supply         | Input               | AC100V-240V 50-60HZ                                                                                      |  |
|                      | Output              | 24V = = = 2.5A                                                                                           |  |
|                      | Paper type          | Specified Thermal Paper                                                                                  |  |
|                      | Paper width         | 80 <sup>+0</sup> <sub>-1</sub> mm/58 <sup>+0</sup> <sub>-1</sub> mm                                      |  |
|                      | Paper thickness     | 0.065~0.090mm                                                                                            |  |
| Paper                | Paper roll diameter | Max. OD φ83mm                                                                                            |  |
|                      | Paper load          | Upward cover open and Easy paper loading                                                                 |  |
|                      | Paper cut           | Slide type dual cutter / Partial cut / Manual-retreat cutter Support the setting for cover closed cutter |  |
| Command              |                     | ESC/POS                                                                                                  |  |
|                      | Operating condition | 0°C~40°C, 0%~85%RH                                                                                       |  |
| Dh. niaal Cana       | Storage condition   | -20°C~70°C, 5%~95%RH                                                                                     |  |
| Physical Spec.       | Dimensions<br>L*W*H | 195*147*147mm                                                                                            |  |
|                      | Weight              | 1.8kg                                                                                                    |  |
|                      | TPH lifetime        | 150km                                                                                                    |  |
| Reliability          | Cutter lifetime     | 2,000,000 cuts                                                                                           |  |
|                      | MTBF                | 360, 000 hours                                                                                           |  |
| Software<br>Function | Driver program      | Windows(Win7/Win8/Win10/Vista/XP)                                                                        |  |

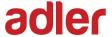

### 2.2 Printing media specification

#### 2.2.1 Continuous thermal paper specification

• Paper type: specified thermal paper

• Paper width:  $80^{+0}_{-1}$  mm/ $58^{+0}_{-1}$  mm

• Paper outer diameter: Max. 83 mm

• Paper roll core: internal diameter: 12mm

Outer diameter: 18mm

ullet Paper thickness: 0.065  $\,\sim\,$  0.090mm

| Paper Type          | Manufacturer       |
|---------------------|--------------------|
| FD210,PD150R,PD160R | OJI Paper CO.,LTD. |

#### 2.2.2 Notices

- ▶ Please use the recommended thermal paper or same quality paper, otherwise it will influence the printing quality and decrease the thermal print head life.
- ► Don't stick the paper on the paper roll mandril.
- ► If the thermal paper is polluted by chemical or oil, the thermal paper heat sensibility decreases, which will influence the printing quality.
- ► Don't use finger nail or hard articles to touch the surface of thermal paper, otherwise it will cause color fading.
- ► When the environment temperature is higher than 70°C, the thermal paper color will fade, so pay attention to the influence of temperature, humidity and sunlight.

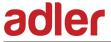

# 2.3 Printing and cutting position

### 2.3.1 Printing position

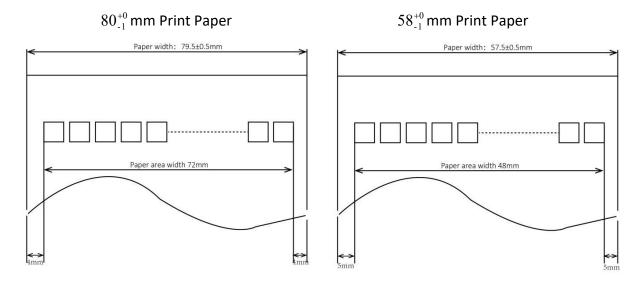

## 2.3.2 Cutting position

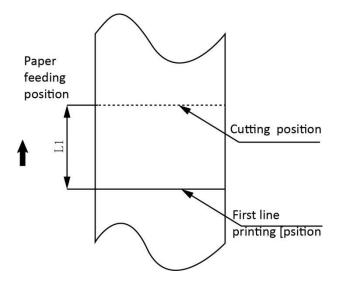

Figure 2.3.2

| Туре  | Paper Cutting Position(L1) |
|-------|----------------------------|
| TP700 | 11.8mm                     |

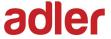

# **3 Printer Components**

### 3.1 Appearance and component

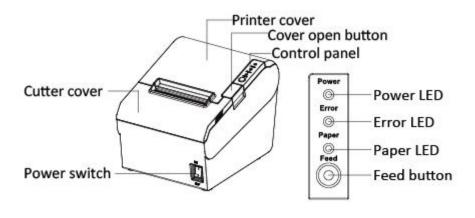

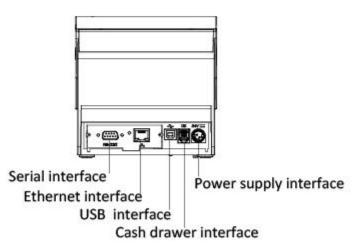

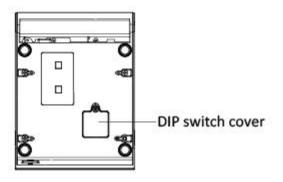

A

 $^oldsymbol{^{ar{^{1}}}}$  Note: The views above are for your reference. Ports may vary.

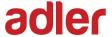

#### Specification of some part elements

1) Power switch

Press "0" to turn off power and press "1" to turn on power supply.

2) Feed Button

Feed paper: When it's not in the alarm status, push the button to feed paper. Push the button continuously to feed the long distance.

3) Power LED

It indicates the power status.

4) Paper LED

It detects the status of paper, such as paper near end and paper out. See more details in "3.2 Specification of Indicated light and beeper".

5) Error LED

If there is an abnormal phenomenon and error LED flashing, it means the printer is in the wrong status. Please turn off the power immediately.

6) Paper guide

Paper guide can change the position to adapt to different paper width.

TP700 storehouse has 4 paper guide slot.

Paper guide slot 1/4 adapt to  $80^{+0}_{-1}$  mm/ $58^{+0}_{-1}$  mm print paper respectively.

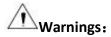

Paper guide is essential to adjusting the paper width. Please keep it properly.

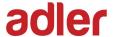

# 3.2 Specification of Indicated light and beeper

Function specification of Indicated light and beeper

| Name      | Status     | Specification                  |
|-----------|------------|--------------------------------|
| POWER LED | Bright     | The printer work well          |
| (Green)   | Extinguish | The printer does not work      |
| ERROR LED | Flashed    | The printer in an error state  |
| (Red)     | Extinguish | The printer in a normal state  |
| PAPER LED | Bright     | The printer in paper out state |
| (Red)     | Extinguish | The printer in a normal state  |

| Description       | Power LED | Error LED  | Paper LED  | Beeper             |
|-------------------|-----------|------------|------------|--------------------|
| Open the cover of | Bright    | Bright     | Bright     | "Beep ,Beep—,Beep" |
| printer           | 51.6.11   | 51.6.1.0   | 26         | эсер узеер         |
| Full of paper     | Bright    | Extinguish | Extinguish | Silent             |
| No paper          | Bright    | Bright     | Bright     | "Веер Веер Веер".  |
| Paper near end    | Bright    | Extinguish | Bright     | Silent             |
| Cutter jam        | Bright    | Flashed    | Extinguish | "Beep—, Beep—"     |

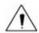

Notes: The printer uses a thermistor to detect the temperature of the print head. If the temperature of print head is more than 65°C, printer will send a warning. If the temperature of print head is more than 80°C, printer will stop working until the temperature is less than 60°C.

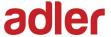

# **4 Printer Packing**

### 4.1 Open packing

When opening the package, according to the packing list to check if items are missing or damaged, if so, please contact the dealer or manufacturer.

#### 4.2 Choose installation site and direction of printer

- 1) The printer should install at a flat and steady place. It's recommend that install the printer at horizontal line. The angle of inclination should not exceed ± 10°(paper feed direction) if tilt install printer, it does not allow to tilt by other direction.
- 2) Keep printer far away from source of water.
- 3) Avoid the printer on place where it is vibration and shock.
- 4) Ensure printer ground connect is safe.
- 5) When the printer is at operation and maintenance, it is recommended to retain the enough space to ensure the printer can work in reliability and ease of operation.

### 4.3 Connect the printer power adapter

- 1) Turn off the printer power.
- 2) Plug in the cable connector of the AC adapter to the power connector at the rear of the printer.
- 3) Connect the Power cord to the inlet of AC adapter, and insert the Power cord plug into a suitable wall outlet.

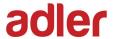

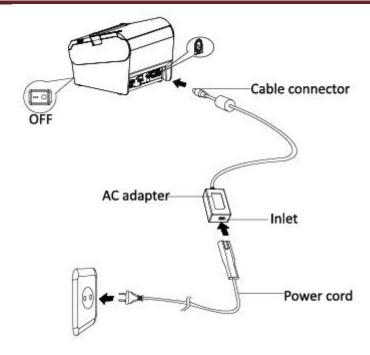

The plug of AC adapter is designed in a switch type, when accessing AC adapter and uttered the voice "click", it means the connected socket switch is locked the adapter connect well, otherwise please connect again.

When pulling out the adapter, please pinch the shell of AC adapter and pull the switch up, when the switch is fully opened then pull out the AC adapter.

Don't put forth your strength to pull the plug by squeezing at any of place of AC adapter because it is more difficult to pull it out and easy to damage the cable.

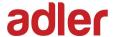

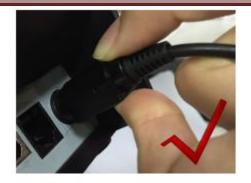

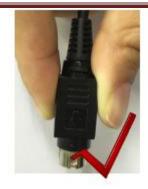

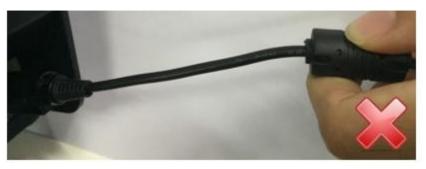

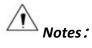

- ▶ Please only use the AC adapter recommended by supplier or equivalent products.
- ► When disconnecting the AC adapter plug, handhold plug connector housing to avoid the pulling on the cable in force.
- Avoid dragging the AC adapter cable, otherwise it will damage the cable, causing fire and shock.
- Avoid putting AC adapter around a heating device, otherwise the cable may melt, causing fire and shock.
- ► If you do not use the printer for a long time, disconnect the power supply of printer AC adapter.

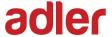

### 4.4 Connecting the Interface Cable

- 1) Make sure the printer's power switch is turned off.
- 2) Put the interface cable into the matched interface and fixed with screws (or spring) on the plug.
- 3) Connect the other end of the interface cable to the host.

### 4.5 Connecting the Cash Drawer

- 1) Make sure the printer's power switch is turned off.
- 2) Connect the cash drawer cable into the cash drawer interface on the rear side of the printer.

Warning: Cash drawer interface can only be connected to a voltage of 24V cash drawer device (can't connect to the phone line, etc.).

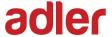

### 4.6 Paper roll installation

After connecting the AC adapter and interface cable, you can install media for printing. Confirm the type of paper used by the printer before printing. The default paper type is specified thermal paper. Choose the paper guide according to the printing paper.

### 4.6.1 Confirm print paper

#### Method:

- 1) Put the finger into the hole in the paper guide, then lift the paper guide.
- 2) According to the paper width, insert the paper guide in the proper position.

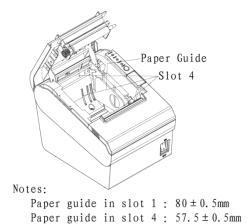

19

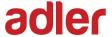

## 4.6.2 TP700 installation/change Paper

- 1) Turn off printer power supply.
- 2) Pressing the open button, open the top cover of TP700 (Like figure 4.6.1)

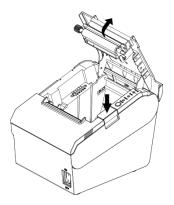

Figure 4.6.1

3) Put the paper into printer. Pay attention to the direction of the paper. (Like figure 4.6.2)

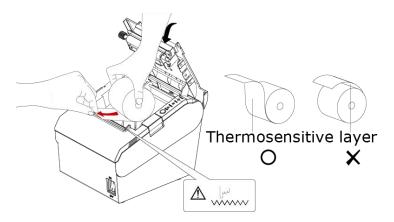

Figure 4.6.2

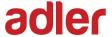

4) Close the top cover of TP700. (Like figure 4.6.3)

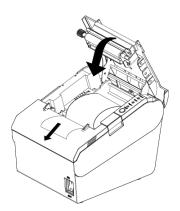

Figure 4.6.3

5) Tear the redundant paper. (Like figure 4.6.4)

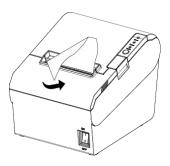

Figure 4.6.4

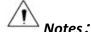

- ► According to the paper size to adjust the paper guide.
- ▶ Make sure the paper inside is at tight status, or it will tissue paper or other obstacle.

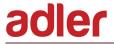

# 4.7 Setting DIP switch

# 4.7.1 Serial Interface (RS-232C)

#### DIP switch 1

| Switches | Functions           | ON               | OFF     | Default |
|----------|---------------------|------------------|---------|---------|
| 1-1      | Automatic line feed | Enable           | Disable | OFF     |
| 1-2      | Handshake           | XON/XOFF         | DTR/DSR | OFF     |
| 1-3      | Bit length          | 7 bits           | 8 bits  | OFF     |
| 1-4      | Parity check        | Yes              | No      | OFF     |
| 1-5      | Parity selection    | EVEN             | ODD     | OFF     |
| 1-6      | Baud rate selection | Reference form 1 |         | OFF     |
| 1-7      | (bps)               |                  |         | ON      |
| 1-8      | , r-/               |                  |         | OFF     |

#### DIP switch 2

| Switches | Functions                      | ON               | OFF                 | Default |
|----------|--------------------------------|------------------|---------------------|---------|
| 2-1      | Chinese/English mode           | English          | Chinese             | ON      |
| 2-2      | Internal beeper control        | Disable          | Enable              | OFF     |
| 2-3      | Auto cutter                    | Disable          | Enable              | OFF     |
| 2-4      | Receive buffer Busy conditions | Receive buffer   | Printer off-line    | OFF     |
|          | 2 4 Busy conditions            |                  | Receive buffer full | 0       |
| 2-5      |                                |                  |                     | OFF     |
| 2-6      | Printer density                | Reference form 2 |                     | OFF     |
| 2-7      |                                |                  |                     | OFF     |
| 2-8      | Printing dots quantity         | 512              | 576                 | OFF     |

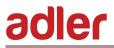

## 4.7.2 Interfaces of USB and Ethernet

#### DIP switch 1

| Switches  | Function               | ON     | OFF     | Default |
|-----------|------------------------|--------|---------|---------|
| 1-1       | Automatic line<br>feed | Enable | Disable | OFF     |
| 1-2 ~ 1-8 | Reserve                | -      | -       | OFF     |

#### DIP switch 2

| Switches | Functions                          | ON               | OFF                 | Default |
|----------|------------------------------------|------------------|---------------------|---------|
| 2-1      | Chinese/English mode               | English          | Chinese             | ON      |
| 2-2      | Internal beeper control            | Disable          | Enable              | OFF     |
| 2-3      | Auto cutter                        | Disable          | Enable              | OFF     |
| 2-4      | 2-4 Busy conditions Receive buffer | Receive buffer   | Printer off-line    | OFF     |
|          | 200, 00110110110                   | full             | Receive buffer full |         |
| 2-5      |                                    |                  |                     | OFF     |
| 2-6      | Printer density                    | Reference form 2 |                     | OFF     |
| 2-7      |                                    |                  |                     | OFF     |
| 2-8      | Printing dots quantity             | 512              | 576                 | OFF     |

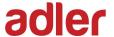

Form 1—Baud Rate Selection

| Baud rate | 1-6 | 1-7 | 1-8 | Default |
|-----------|-----|-----|-----|---------|
| 2400      | ON  | OFF | OFF |         |
| 4800      | ON  | OFF | ON  |         |
| 9600      | OFF | ON  | OFF |         |
| 19200     | OFF | OFF | OFF | 9600    |
| 38400     | OFF | ON  | ON  |         |
| 57600     | OFF | OFF | ON  |         |
| 115200    | ON  | ON  | ON  |         |

Form 2—Print density Selection

| 2-5 | 2-6 | 2-7     | Printer<br>density | Default |
|-----|-----|---------|--------------------|---------|
| ON  | ON  | Reserve | 1 (diluted)        |         |
| OFF | OFF | Reserve | 2                  | 2       |
| ON  | OFF | Reserve | 3                  |         |
| OFF | ON  | Reserve | 4 (dense)          |         |

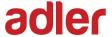

## 4.7.3 Auto cutter enable/disable selection

| DIP Switch setting 2 |                                                  |                     |  |  |
|----------------------|--------------------------------------------------|---------------------|--|--|
| Switch2-3            | ON                                               | Auto cutter disable |  |  |
| SWITCH S             | OFF                                              | Auto cutter enable  |  |  |
| Application program  | Ignore auto cutter error for continuous printing |                     |  |  |

## 4.8 Print self-testing

- 1) Make sure the printer has been installed paper roll and turn off the top cover.
- 2) Make sure the printer has linked power.
- 3) Make sure the printer power off.
- 4) Press and hold FEED button, then turn on power switch, the printer will print out Self-test page.

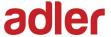

# **5 Interfaces Signal**

Printer TP700 supports cash drawer interface and many other various communicate interfaces, such as Serial interface, USB interface, and Ethernet interface. The printer has the communication board with the default USB interface and cash drawer interface, and the other communication boards with the Ethernet interface, and RS232 interface are optional.

#### 5.1 USB interface

Pin definition

| PIN No. | Signal name | Classic wire color |
|---------|-------------|--------------------|
| 1       | VBUS        | Red                |
| 2       | D-          | White              |
| 3       | D+          | Green              |
| 4       | GND         | Black              |

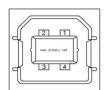

Figure 5.1.1

## **5.2 Power Supply interface definition**

1) Pin definition

| PIN No. | Signal Name |
|---------|-------------|
| 1       | +24V        |
| 2       | GND         |
| 3       | N.C         |
| SHELL   | F.G         |

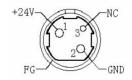

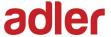

#### 2) Interface type

Printer end-Unetop DC-002 or similar products, user end-Unetop DC-002 or similar products

### 5.3 Cash Drawer interface signal

**Electrical characteristics** 

Driving voltage: DC 24 V

Driving current: maximum 0.8 A (In 510 ms)

• Drawer check signal: "L" = 0 ~ 0.5 V "H" = 3 ~ 5 V

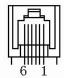

• Interface signal definition

| Pin No. | Signal   | Function                     |
|---------|----------|------------------------------|
| 1       | FG       | Frame Ground                 |
| 2       | DRAWER 1 | Drawer kick-out drive signal |
| 3       | DRSW     | Drawer open/close signal     |
| 4       | VDR      | Drawer driving source        |
| 5       | DRAWER 2 | Drawer kick-out drive signal |
| 6       | GND      | GND                          |

# Notes:

- ► Strictly prohibit to hot plug the plug.
- ► When arranging the line of communication, you have to avoid paralleling with the strong current.
- ► You have to use the shielded communication line.

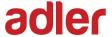

### 5.4 Serial interface and Ethernet interface

Printer TP700 serial interface is compatible with RS-232 standard, with 9 pin (D hole type) socket.

#### Serial interface definition

| PIN No. | Signal definition |
|---------|-------------------|
| PIN 1   | -                 |
| PIN 2   | TXD               |
| PIN 3   | RXD               |
| PIN 4   | -                 |
| PIN 5   | GND               |
| PIN 6   | DTR               |
| PIN 7   | CTS               |
| PIN 8   | RTS               |
| PIN 9   | -                 |

#### **Ethernet interface definition**

| PIN No. | Signal definition |
|---------|-------------------|
| 1       | TX+               |
| 2       | TX-               |
| 3       | RX+               |
| 4       | n/c               |
| 5       | n/c               |
| 6       | RX-               |
| 7       | n/c               |
| 8       | n/c               |

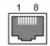

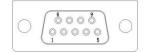

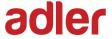

# **6 Troubleshooting**

Your printer is very reliable, but occasionally problems may occur. This chapter provides information on some common problems you may encounter and how to solve them. If you encounter problems that you cannot resolve, contact your dealer for assistance.

## **6.1 Printer not working**

| Problem description                | Probable reason      | Solution                    |
|------------------------------------|----------------------|-----------------------------|
| LED not light, printer not working | Printer No power     | Connecting the power supply |
|                                    | Printer not on       | Turn on the printer         |
|                                    | Circuit board broken | Contact with the dealer     |

## 6.2 LED indicator on the control panel and beeper alarm

| Problem description                         | Probable reason               | Solution                                                  |
|---------------------------------------------|-------------------------------|-----------------------------------------------------------|
| Paper LED always on                         | Paper near end                | The roll paper is near end, the printer can work normally |
| Error LED always on and beeper alarms       | Printer Cover open            | Close the printer cover                                   |
| Paper Error LED always on and beeper alarms | Paper out                     | Reload the roll paper                                     |
| Error LED blinks and beeper alarms          | Thermal print head overheated | Turn the printer off and resume when it cools             |
|                                             | Over-voltage                  | Print with specified voltage                              |
|                                             | Low-voltage                   | Print with specified voltage                              |

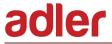

# **6.3 Troubles occur during printing**

| Problem description          | Probable reason                   | Solution                               |  |
|------------------------------|-----------------------------------|----------------------------------------|--|
| Coloured stripe in the paper | Paper near end                    | Reinstall the roll paper               |  |
|                              | Incorrect roll paper installation | Check if the roll paper is installed   |  |
|                              | Unqualified roll paper            | Use recommended thermal roll paper     |  |
| Blurred printing or spot     | Dirty thermal head or print       | Clean the thermal head or print roller |  |
|                              | roller                            | clean the thermal nead of print roller |  |
|                              | Low print density                 | Increase the print density level       |  |
|                              |                                   | Open the printer cover, check the      |  |
| Paper Jam                    | Paper strike                      | paper path and remove jammed           |  |
|                              |                                   | paper                                  |  |
|                              | Dirty thermal head or print       | Clean the thermal head or print roller |  |
| Vertical print words missing | roller                            |                                        |  |
|                              | Thermal head damaged              | Contact your dealer for assistance     |  |

# 6.4 Problems emerge during the paper cutting processes

| Problem description  | Probable reason       | Solution                                               |
|----------------------|-----------------------|--------------------------------------------------------|
|                      | Cutter abrasion,      | Replace the cutter                                     |
| Cutter jam, the      | insufficient cutting  | '                                                      |
|                      | Worm gear and worm    | Replace the worm gear and worm wheel                   |
| movable cutter       | wheel abrasion        | replace the worm gear and worm wheel                   |
| cannot back          | Motor burnt           | Replace the motor                                      |
|                      | Paper scraps          | Clean the paper scraps on the transmission system      |
| Insufficient cutting | Cutter edge abrasion, | Replace the cutter                                     |
|                      | paper too thick       |                                                        |
|                      | Thermal print head    | Reduce the density of printing                         |
|                      | over heat             |                                                        |
|                      | Driving too fast      | Reduce the printer speed to the limit of thermal print |
| Paper jam            |                       | head                                                   |
|                      | Wrong paper feeding   | Put the paper parallel with the paper mount and insert |
|                      | position              | into the space between platen roller and the thermal   |
|                      | •                     | print head                                             |

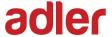

### **6.5 Removing Jammed Paper**

Warning: Do not touch the thermal print head because it becomes very hot after printing.

If the top cover can be opened, operate it according to the next steps.

- 1) Turn off the printer and press open cover button.
- 2) Remove jammed paper, reload the roll, and close the cover.

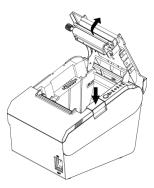

Figure 6.5.1

If the auto cutter jam occurs on printer TP700 and you cannot open the printer cover, open the cutter cover as shown on the left below.

- 1) Turn the printer off and open the front cover.
- 2) Turn the knob until cutter return to the normal position (tip tag).
- 3) Close the front cover.
- 4) Open the top cover and remove jammed paper.

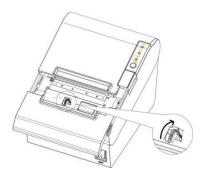

Figure 6.5.2

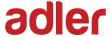

### 7 PRINTER CLEANING AND MAINTENANCE

Print quality might be degraded by dust, foreign substance, adhesive substance, or other pollution materials stuck in the printer head or inside the printer.

When dirty, clean the print head as follows:

#### **X** CAUTION

- 1) Make sure to turn off the printer prior to cleaning.
- 2) As the print head gets hot during printing, intending to clean the print head, turn the printer off and wait approximately 2~3 minute before commencement.
- 3) When cleaning the print head, take care not to touch the heated portion of the print head.

  Print Head is susceptible to damage from static electricity, etc.
- 4) Take care not to allow the print head become scratched and/or damaged in any way.

### 7.1 Cleaning Head

- 1) Open the Printer Cover and then use the cleaning pen to clean the head in the direction from the center of the head to the edges.
- 2) After cleaning the head, do not use the printer until the alcohol used for cleaning evaporates completely (1~2 min) and the printer has completely dried.

### 7.2 Cleaning Sensors, Roller and/or Paper Path

- 1) Open the printer cover and then remove the paper.
- 2) Remove any dust or foreign substance using dry cloth or cotton swab.
- 3) Soak the cloth or cotton swab in alcohol for medical use and use it to remove adhesive foreign substances or other pollution materials.
- 4) After cleaning the parts, do not use the printer until the alcohol evaporates completely (1~2 min) and the printer has completely dried.
- **X** Clean the parts whenever print quality or paper detection degraded.

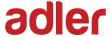

## **8 Windows Driver Manual**

#### 8.1 Manual Information

This Windows Driver Installation Manual provides information on installation, detailed specifications, and usage of the printer's Windows Driver according to PC operating system (OS). We maintain ongoing efforts to enhance and upgrade the functions and quality of all our products. As follows, product specifications and/or user manual content may be changed without prior notice.

### 8.2 Operating System (OS) Environment

The following operating systems are supported for usage.

- Microsoft Windows 10 (32 bit/64 bit)
- Microsoft Windows 8 (32 bit/64 bit)
- Microsoft Windows 7 SPI (32 bit/64 bit)
- Microsoft Windows Vista SP2 (32 bit/64 bit)
- Microsoft Windows XP Professional SP3 (32 bit)
- Microsoft Windows Server 2012(64 bit)
- Microsoft Windows Server 2008 R2
- Microsoft Windows Server 2008 SP2(32 bit/64 bit)
- Microsoft Windows Server 2003 R2 SP2(32 bit/64 bit)

### **8.3 Windows Driver Preparation**

The Windows Driver is included in the enclosed CD.

The installation file name is Adler TP700 POS Printer Driver-v-X.X.X.X.exe

eg.: Adler TP700 POS Printer Driver-v-2.6.5.0.exe

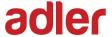

#### 8.4 Windows Driver Installation

Warning: Under different operating system, the screen has slight difference. Please operate it according to the tips. Take TP700 (Windows 7) as example.

- 1) Double click Windows Driver.
- 2) Select Setup Language, choose "English" and click "OK"

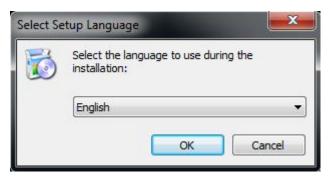

3) Choose "I accept the agreement" and click "Next".

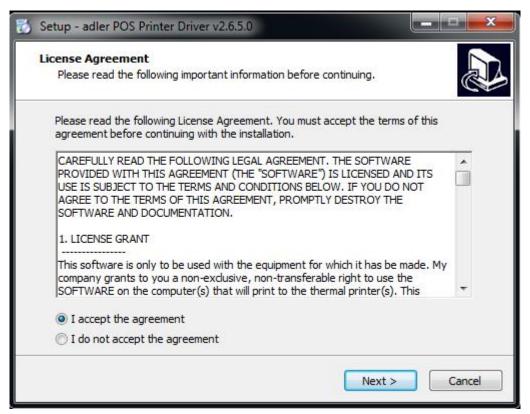

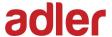

#### 4) Click "Next"

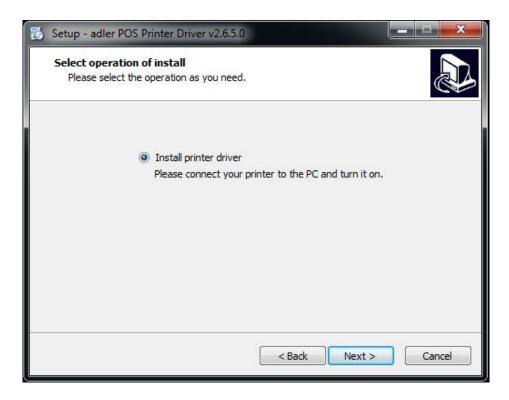

5) Choose the matched type and port (USBxxx is for USB port, COMx is for serial port, LPTx is for parallel port). Choose the type and port of driver, such as "TP700", "COM1". Click "Next".

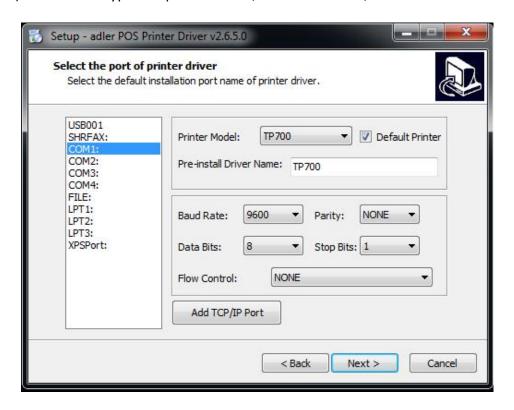

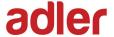

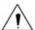

Note: If printer is already connected with computer by USB port, it only needs to click "Install", then it will be installed automatically. Otherwise, proceed to the next step.

6) Click "Finish". POS printer driver is installed successfully.

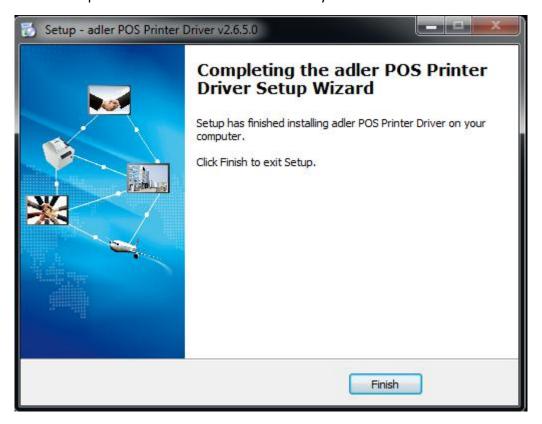

7) After installation, the icon will be found in "Start"→"Devices and Printers".

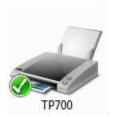

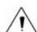

Note: If you already installed the driver (No matter what kind of port), when you connect the printer with computer, it will create a USB port automatically.

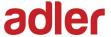

# 8.5 Windows Driver Setting Detail

## **8.5.1 Printing Preferences**

1) Click "Start"→"Devices and Printers". Right click "TP700" and choose "Printing preferences".

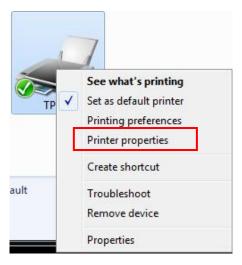

2) According to the different needs, choose "Paper"\"Offset"\"Rotate"\"Effect"\
"Copies" in "Page".

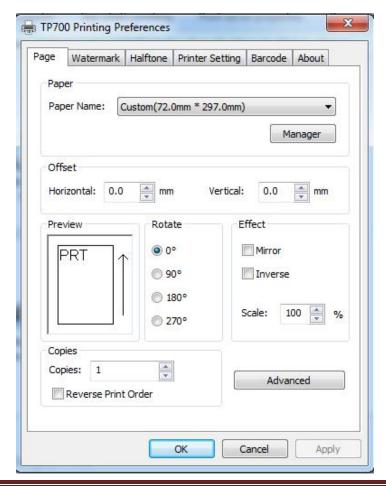

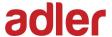

1 Paper

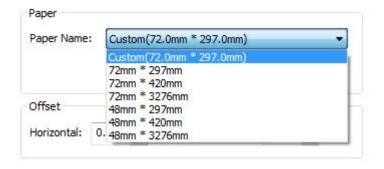

2 Offset

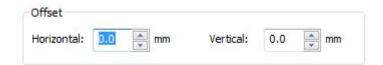

•Click on "Manager", add or delete paper.

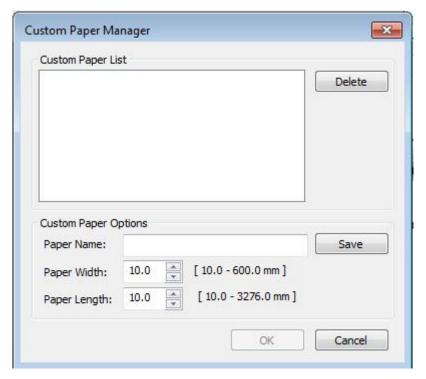

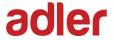

- •Click on "Advanced" to set "Save Paper", "Cut Paper", "Feed Paper", "Cash Drawer", "Custom Command", "Logo", "Buzzer", "Code Page".
- ■Save Paper

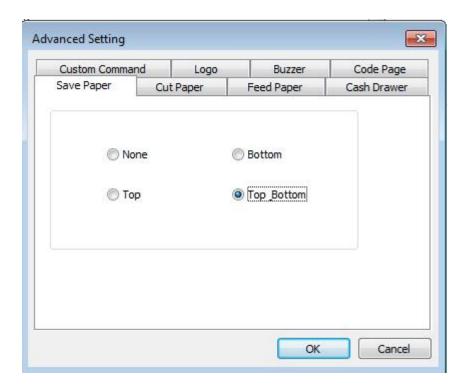

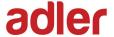

### ■Cut Paper

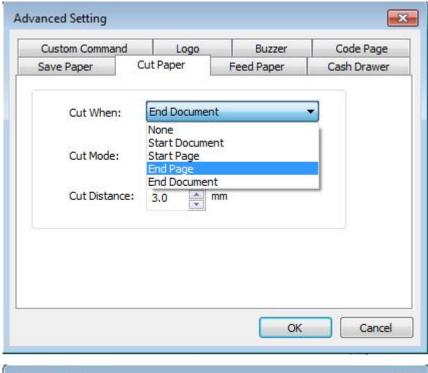

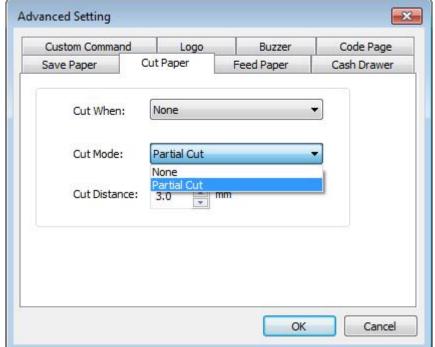

Cut Distance: 0/5/10/15/20mm (End Document)

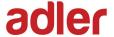

## ■Feed Paper

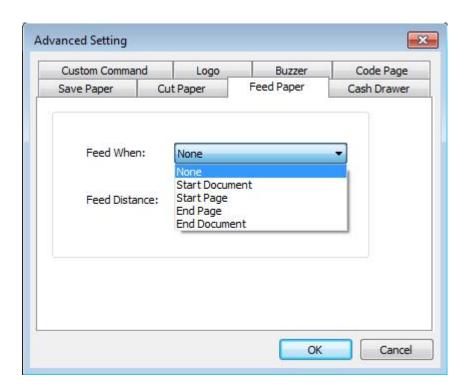

Feed Mode: Feed Automatically/Cut Automatically/Cut Automatically PerPage/None

Feed Distance: 0/5/10/15/20mm (End Document)

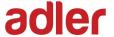

#### ■Cash Drawer

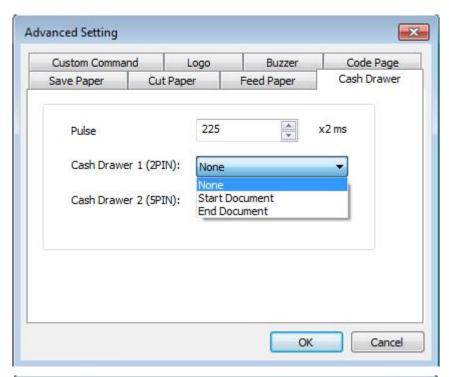

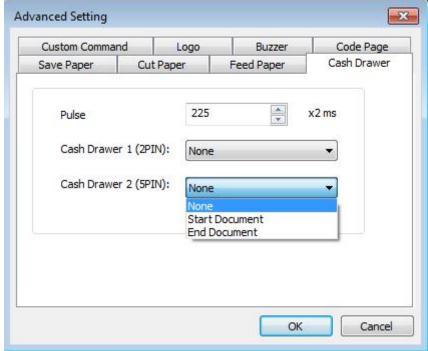

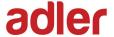

#### ■Custom Command

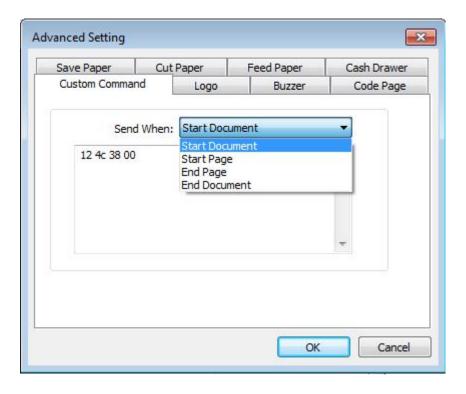

#### **■**Logo

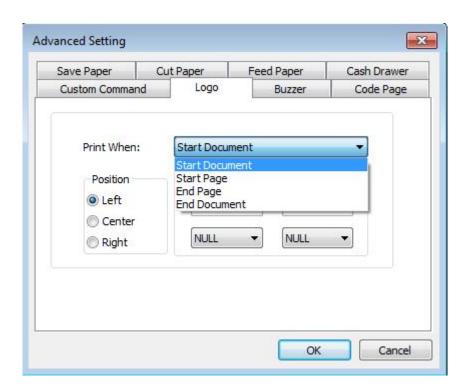

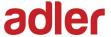

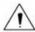

Note: This setting needs to be set in utility, here are the steps.

1 Open the utility and click "Manage Images".

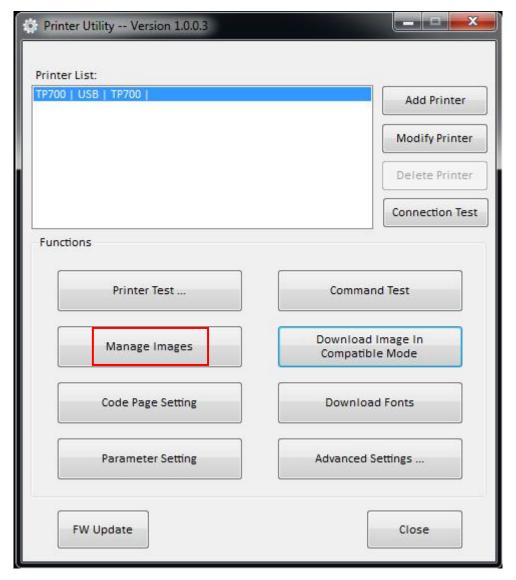

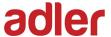

2 Click "Download".

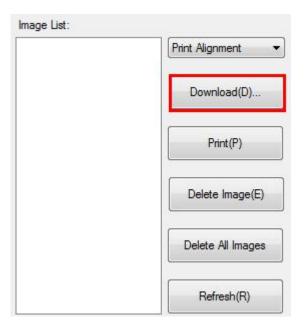

3 Click "Add" to add a logo. (BMP format is recommended)

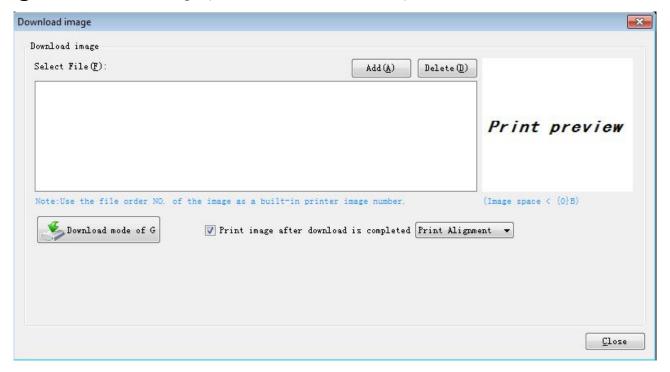

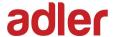

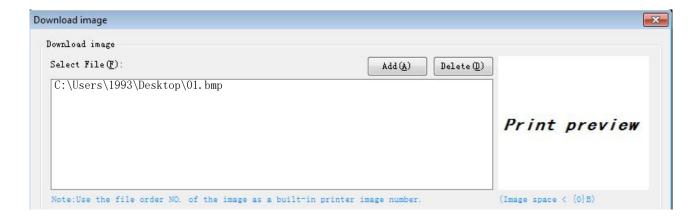

4 Select the print location, and then click "Download mode of G". (Such as: left print)

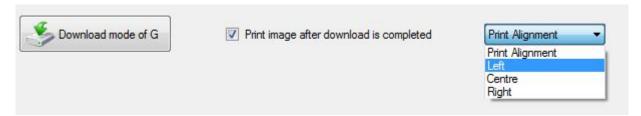

(5) Return to image list to view the image number.

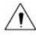

Note: Each time click "Download mode of G", an image list number will be generated.

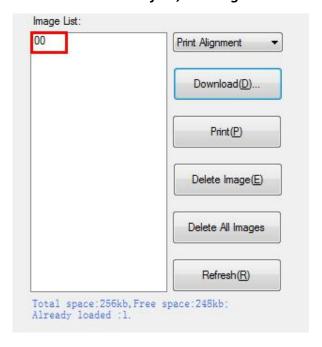

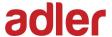

(6) Select Printer properties in Devices and Printers, then click "Preference".

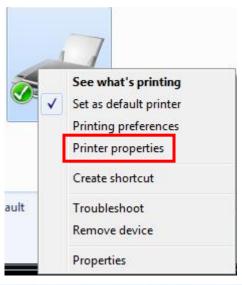

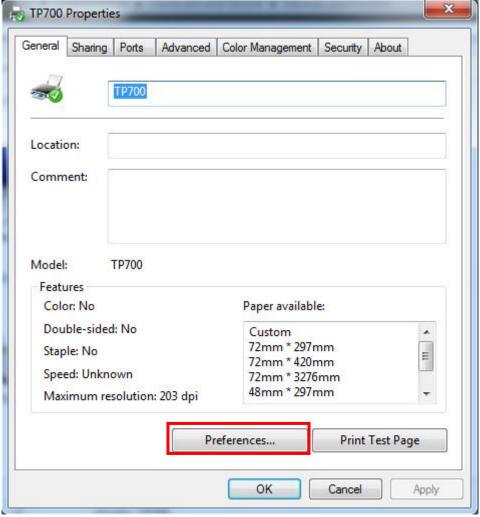

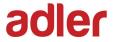

7 Click the "Advanced", then click "Logo".

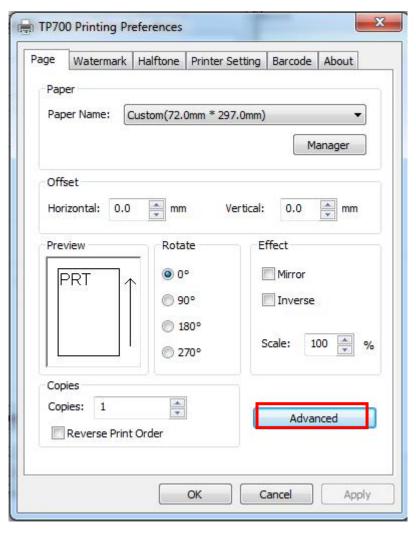

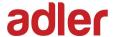

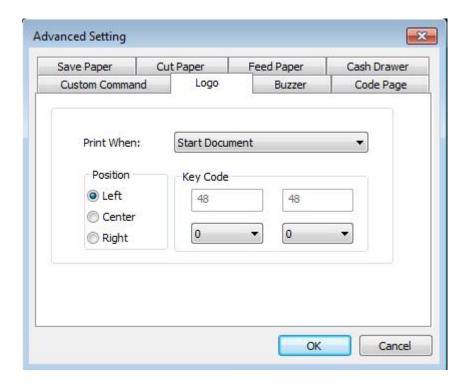

(8) Set the printing time to print and click "OK". (Such as: Start Document)

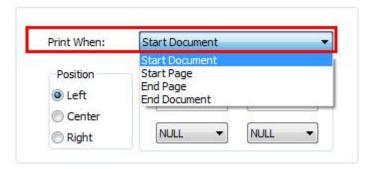

Return to the logo setting in driver, also select "Print left".

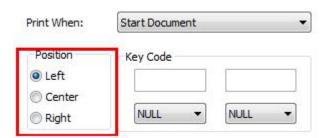

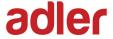

10 Set the key Code according to the image number. (Such as: 0 0)

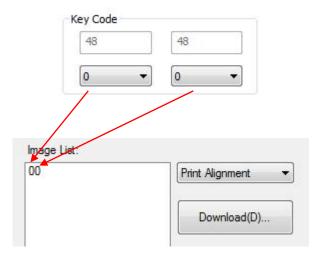

11) Then click "OK".

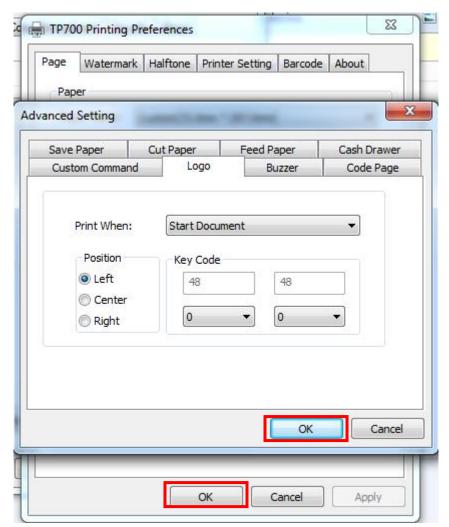

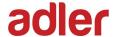

(12) Click "Print Test Page" to view the printing effect.

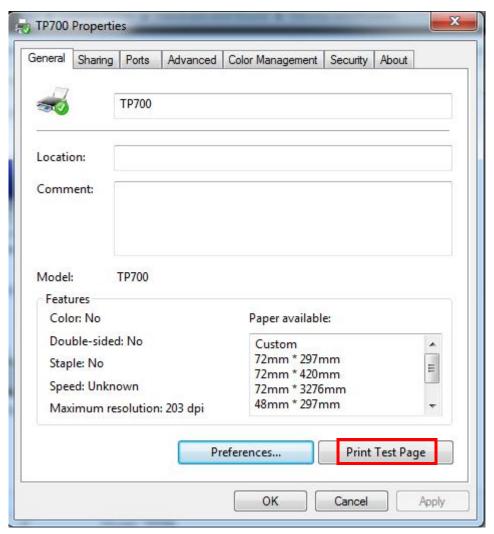

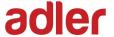

#### Buzzer

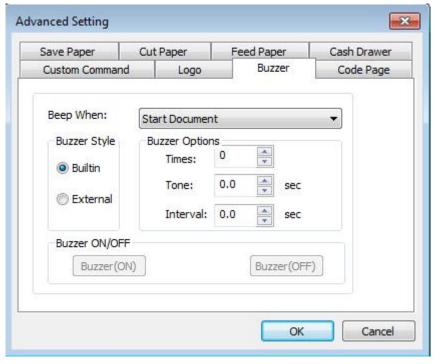

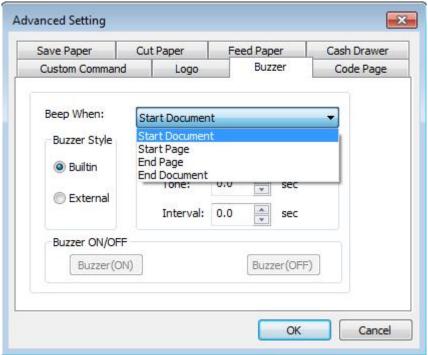

Buzzer times: 0/1/2/3/4/5

Buzzer Duration: 0.0/0.5/1/1.5/2/2.5/3.0 Sec Buzzer Interval: 0.0/0.5/1/1.5/2/2.5/3.0 Sec

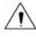

Note: This setting must be operated in Utility.

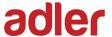

#### ■Code Page

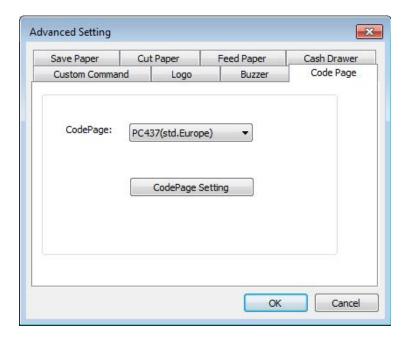

3) Click "Watermark". Set watermark to print. BMP format is recommended.

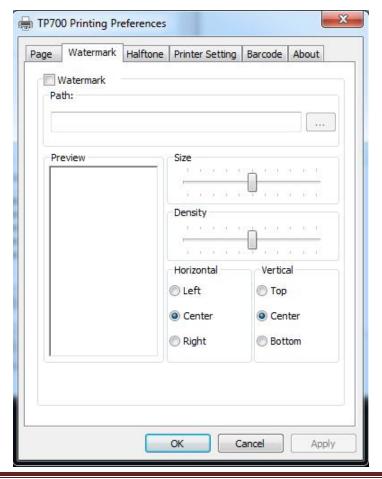

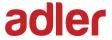

4) Click "Halftone" to set the halftone.

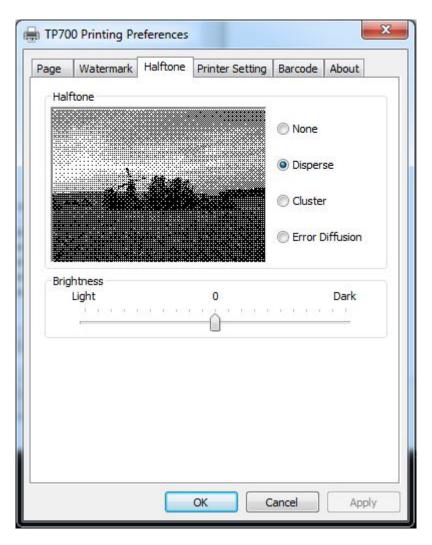

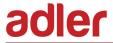

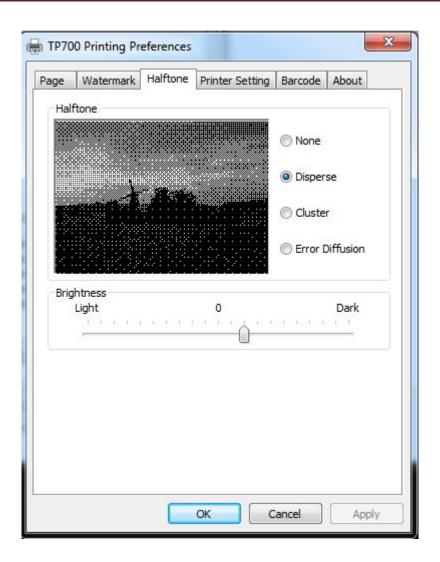

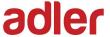

5) Set up the "Barcode"

Assuming the font type of the main document is "Italics", if you want to convert the data "123456" to the barcode printing, the steps are as follows:

• Sets the data "123456" font type to a different font from the main document. Such as: Arial.

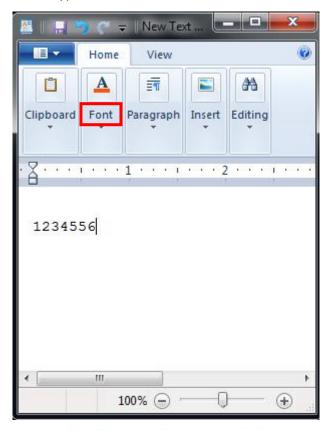

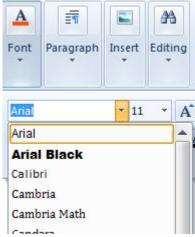

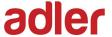

## • Open the Preference

If the document is open, you can set it in the document: file-print-preferences.

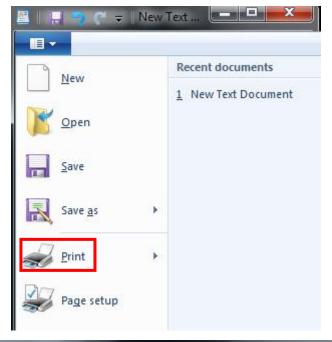

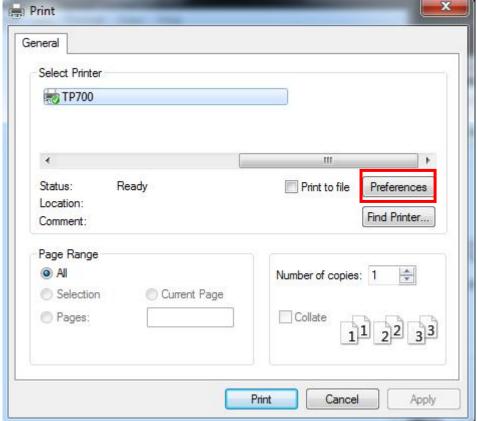

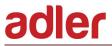

1 Add Barcode firstly.

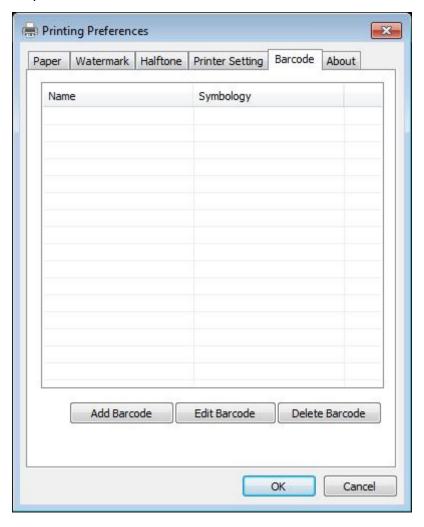

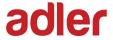

2 Set the "Font Name" and the "Barcode Option".

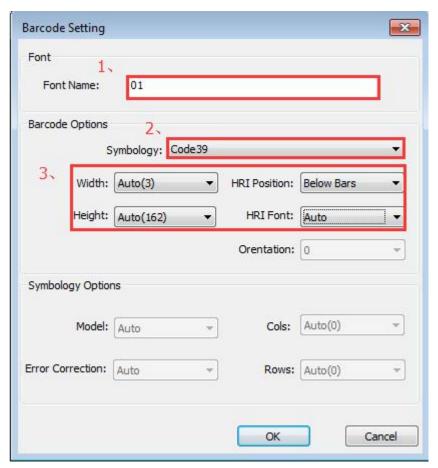

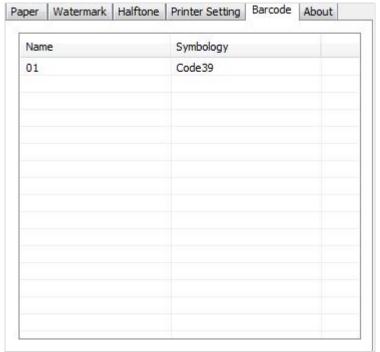

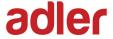

- 3 Click the "Printer Setting".
- Choose the "Display Language for Properties"

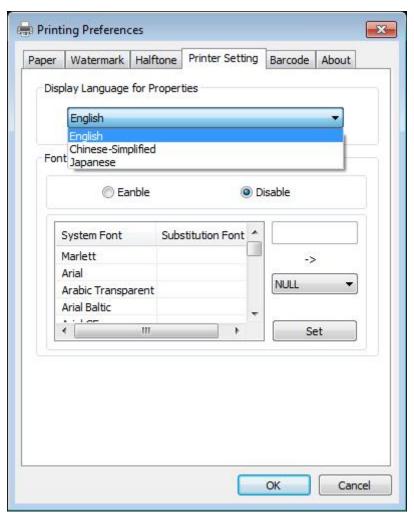

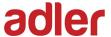

 Turn on the "Font Substitution", select the system text need to be replaced (for example, Arial), and then select the font you want to replace (for example, 01) and click "Set", and the replacement font will display "01".

The steps are as follows:

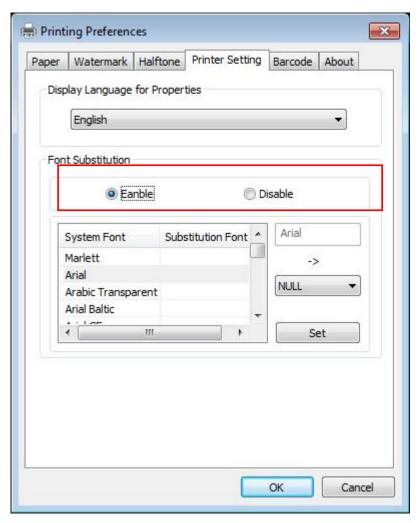

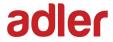

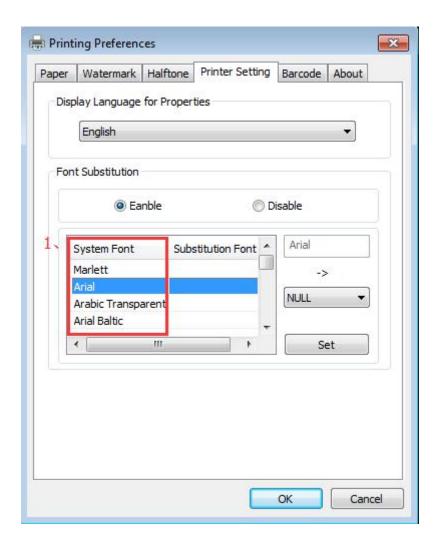

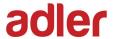

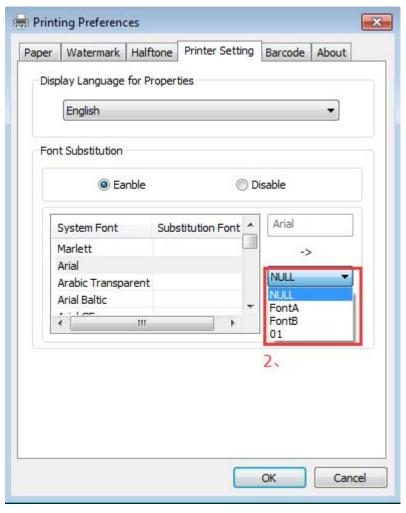

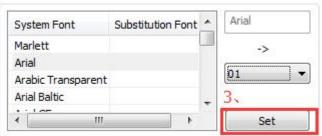

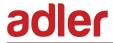

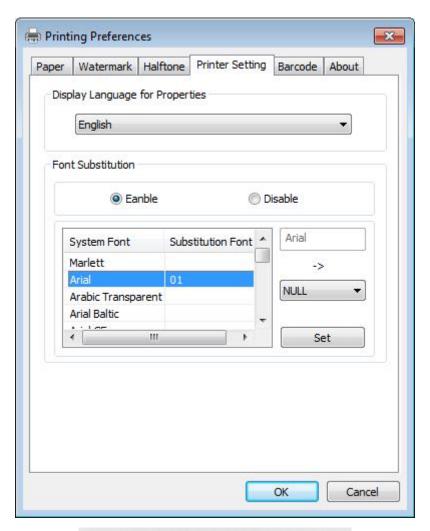

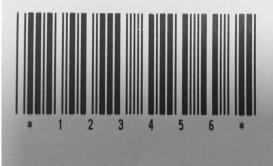

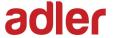

- If you do not have a barcode set, the action is as follows:
- 1 Suppose you change the size of the data "123456", for example:

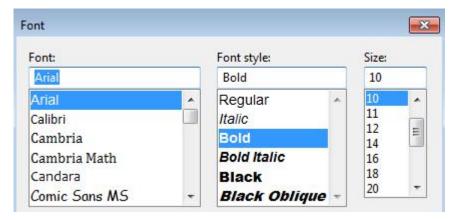

2 Set the Printing preferences

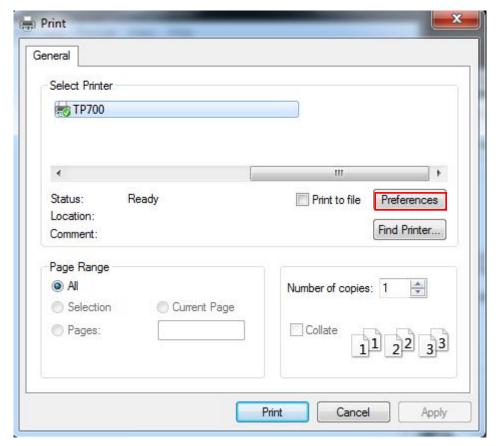

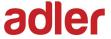

- 3 Click the "Printer Setting".
- Choose the "Display Language for Properties".

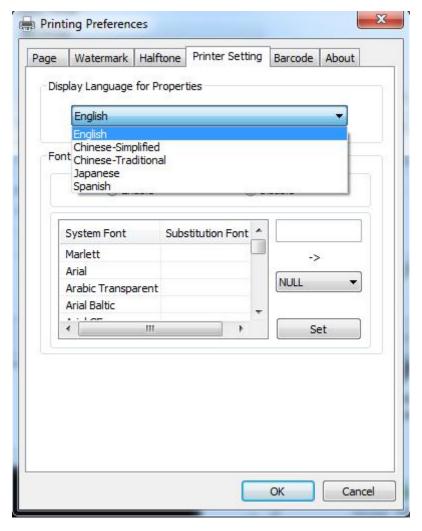

4 Turn on the "Font Substitution".

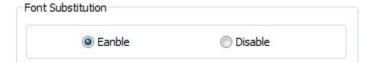

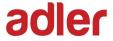

(5) Select the "System Font", for example: Arial.

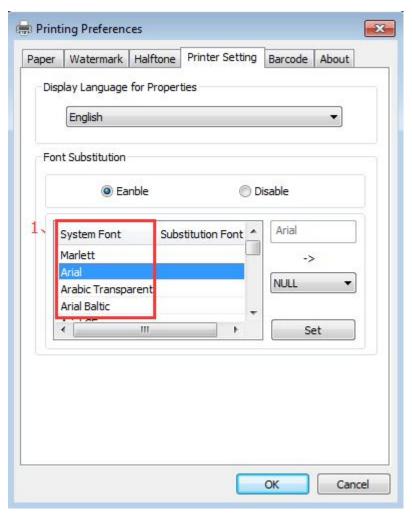

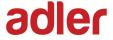

6 Select the font to that you went to replace.

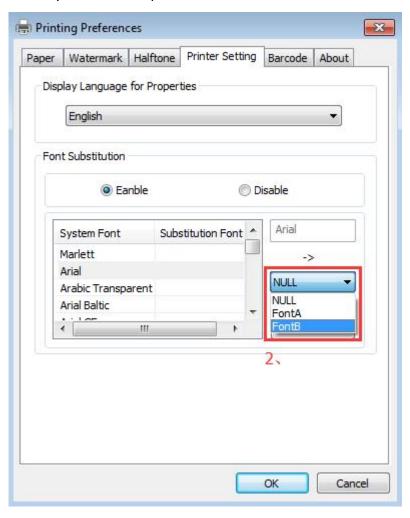

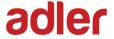

7 Click "Set".

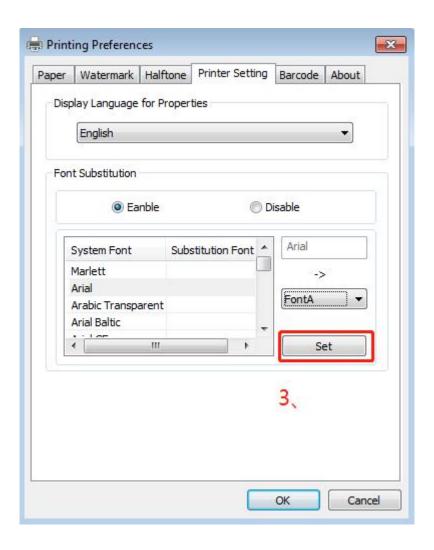

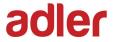

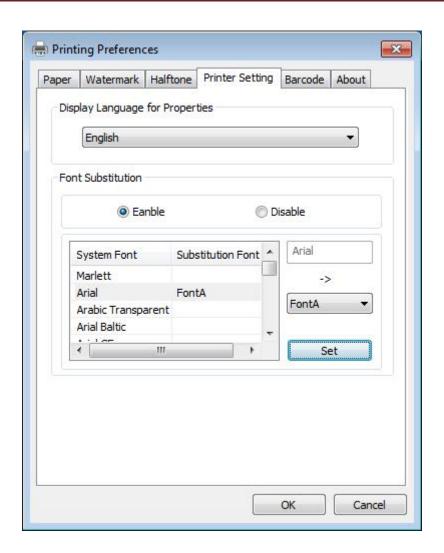

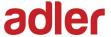

## 8.5.2 Printer properties

1) Click "Start"→"Devices and Printers". Right click "TP700" and choose "Printer properties".

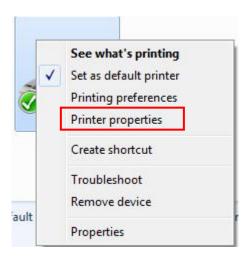

2) Choose "General", click on "Print Test Page", then it will print the current settings.

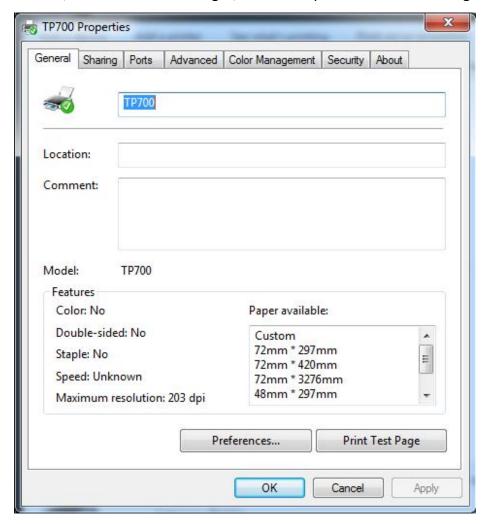

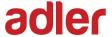

3) Set the "Ports".

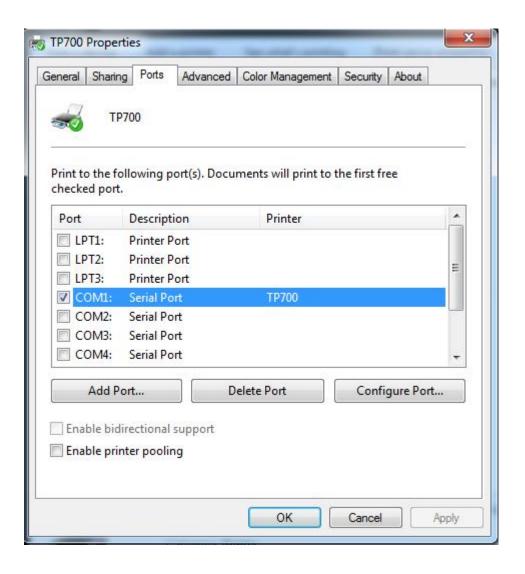

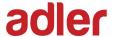

4) Click "Advanced" to set the printing time.

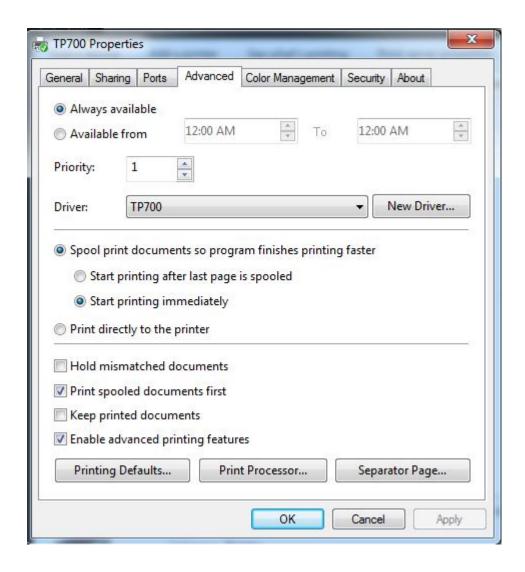

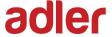

# **8.6 Uninstall Windows Driver**

- 1) Double click Windows Driver.
- 2) Choose "Uninstall printer driver", then click "Next".

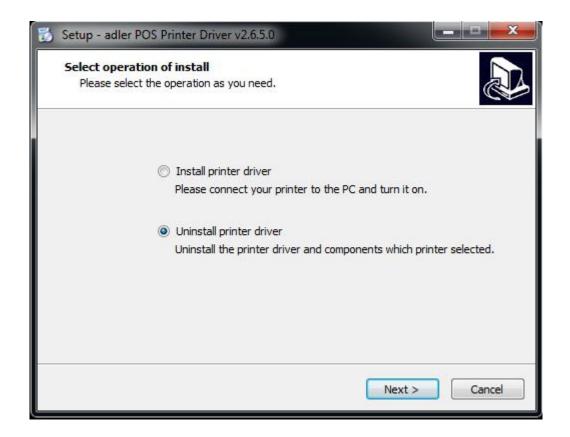

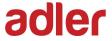

3) Choose "TP700", then click "Next".

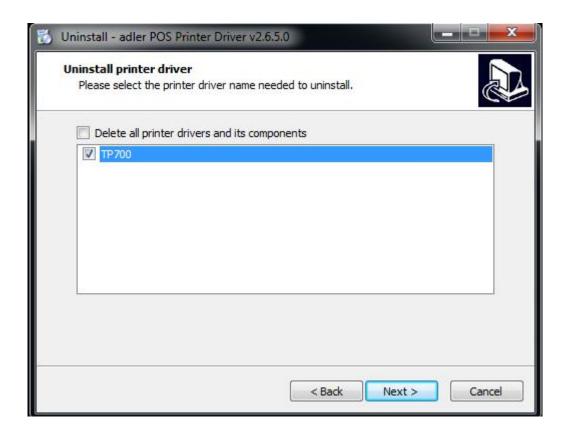

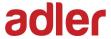

# **9 Utility Tool For POS Instruction**

ADLER Utility Tool is applicable to the following operating system:

- Microsoft Windows 10 (32 bit/64 bit)
- Microsoft Windows 8 (32 bit/64 bit)
- Microsoft Windows 7 SPI (32 bit/64 bit)
- Microsoft Windows Vista SP2 (32 bit/64 bit)
- Microsoft Windows XP Professional SP3 (32 bit)
- Microsoft Windows Server 2012(64 bit)
- Microsoft Windows Server 2008 R2
- Microsoft Windows Server 2008 SP2(32 bit/64 bit)
- Microsoft Windows Server 2003 R2 SP2(32 bit/64 bit)

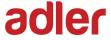

# 9.1 Utility Tool Installation

- 1) Open the installation package.
- 2) Click "Next".

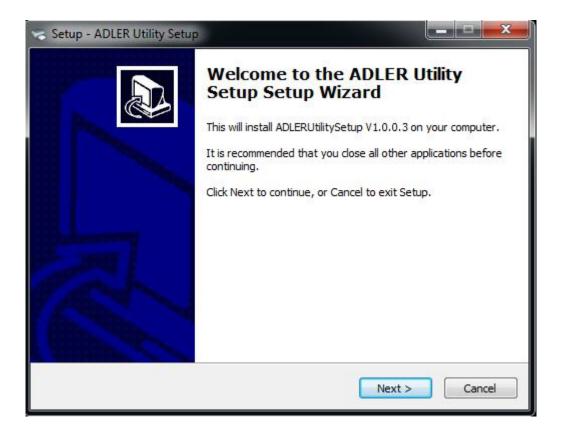

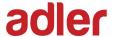

3) Select destination location to install the ADLER Utility Tool. Click "Next".

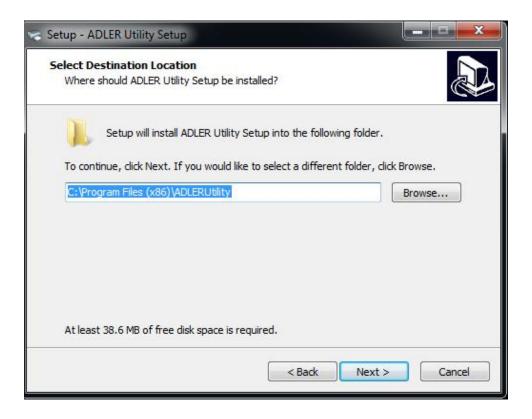

4) Select start menu folder. Click "Next".

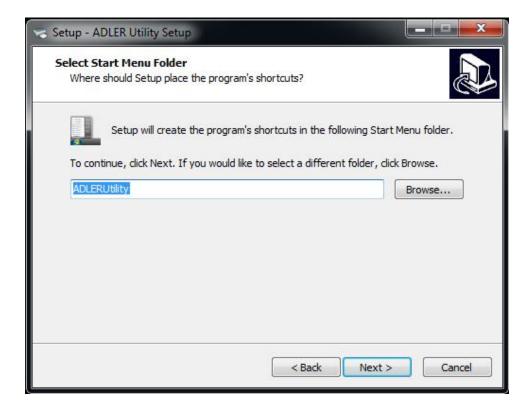

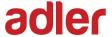

5) Click "Install".

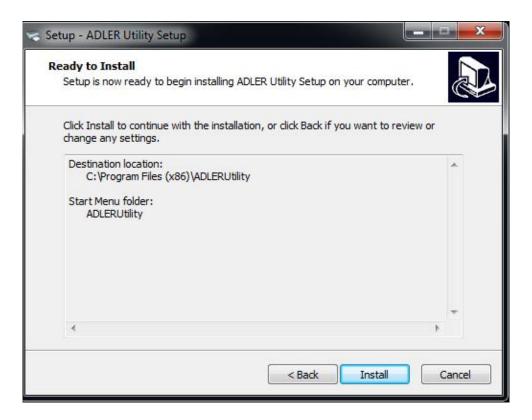

6) Click "Finish". ADLER Utility Tool is installed successfully.

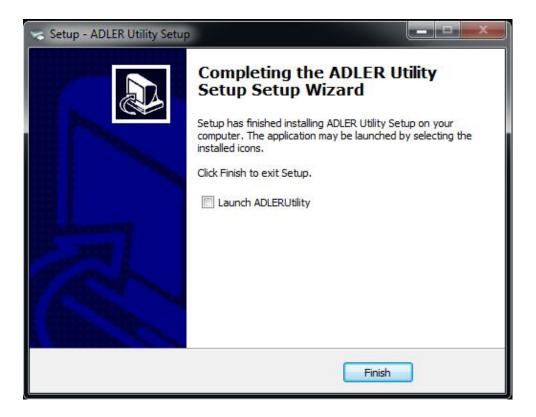

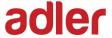

# 9.2 ADLER Utility Tool Using

# 9.2.1 Add/Modify/Delete/Connect Printer

Warning:In different operating system, screen has slight difference. Please operate it according to the tips. Take TP700 (Windows 7) for example.

### 9.2.1.1 Add printer

1) Click "Add Printer".

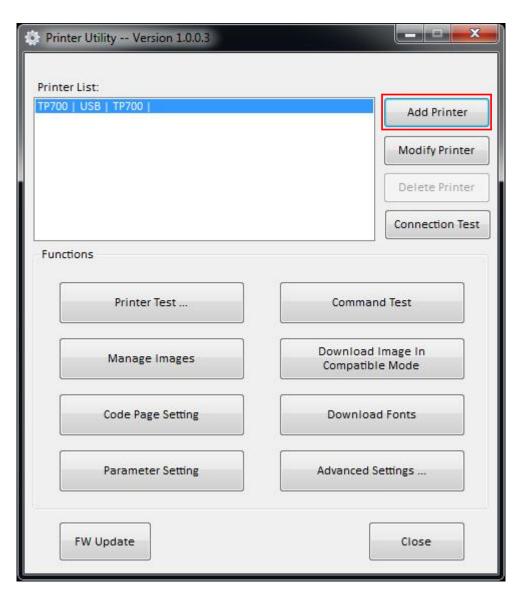

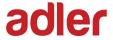

2) Choose the appropriate printer type and port. Then click "OK". (Take TP700 for example.)

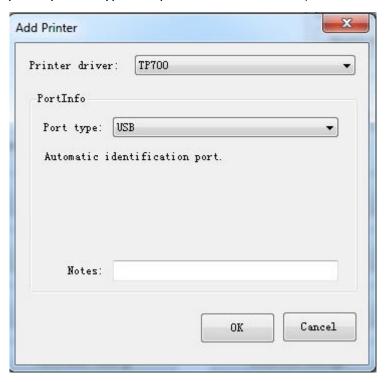

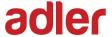

# 9.2.1.2 Modify printer

1) Choose the printer you want to modify in the list. Click "Modify Printer".

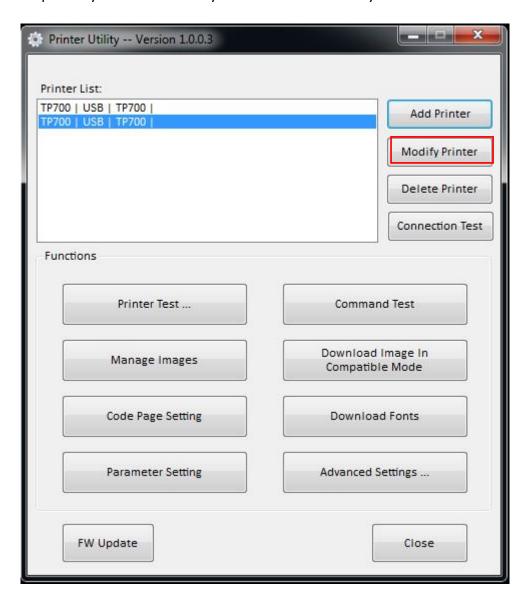

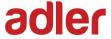

2) Choose the new printer and new port. Then click "OK".

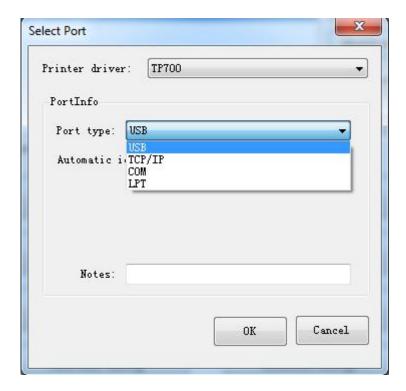

3) The new printer is added successfully.

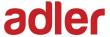

# 9.2.1.3 Delete printer

1) Choose the printer you want to delete in the list and click "Delete Printer".

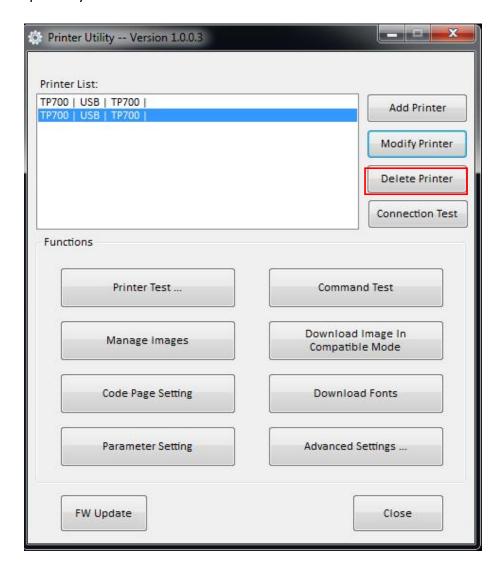

2) Click "Yes", then the printer is deleted.

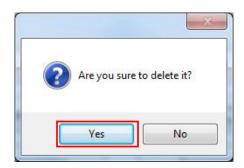

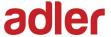

#### 9.2.1.4 Connection Test

Make sure printer is connected to computer and it is powered on.

1) Choose the printer. Click "Connection Test".

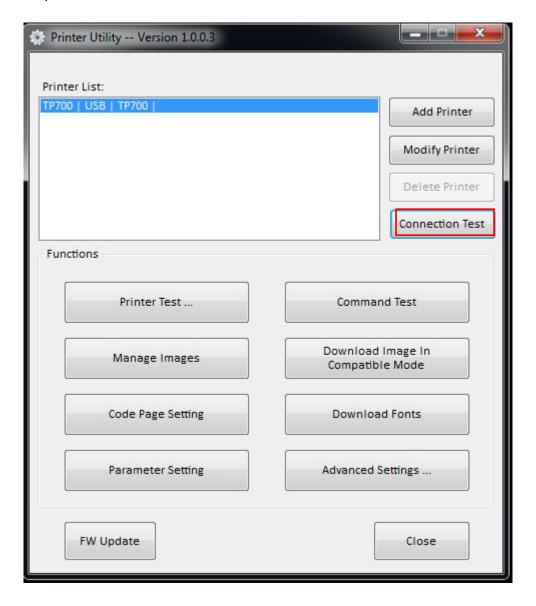

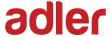

2) If the connection is successful, it will appear the following window. If the connection is unsuccessful, please connect the printer with computer.

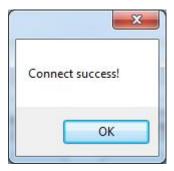

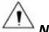

#### Notes:

- ► Make sure printer is connected with computer and power on.
- ► Make sure printer is loaded with paper.
- ▶ Before using the following function, carry out the "Connection Test" first.

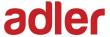

### 9.2.2 Functions

Printer Test contains the following items:

- Printer Test
- Command Test
- Manage Images
- Download Image in Compatible Mode
- Code Page Setting
- Download Fonts
- Parameter Setting
- Advanced Settings

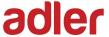

#### 9.2.2.1 Printer Test

#### 1) Self Test

Click "Self Test" to see if the printer will print properly.

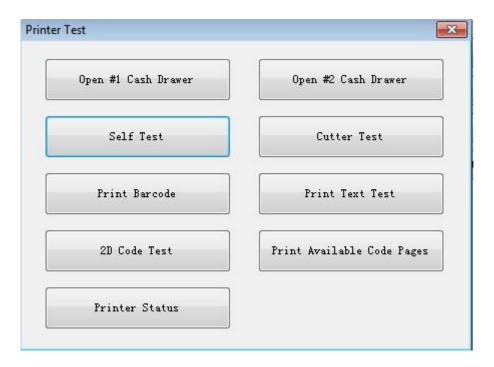

#### 2) Cutter Test

Click the cutter test and the paper will be cut automatically. Cutting method is half-cutting (half-cutting: Not all cut off, between the two sheets of paper to leave a connection point).

As shown in the figure:

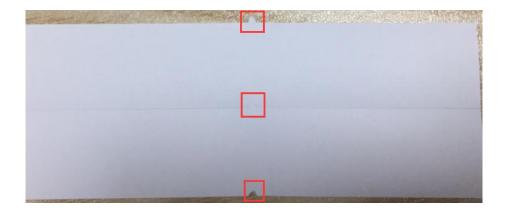

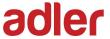

#### 3) Print Test Text

Click "Print Test Text", input the text you want to print. When you click "Print", the printer starts printing text content. Such as: Print Text Test.

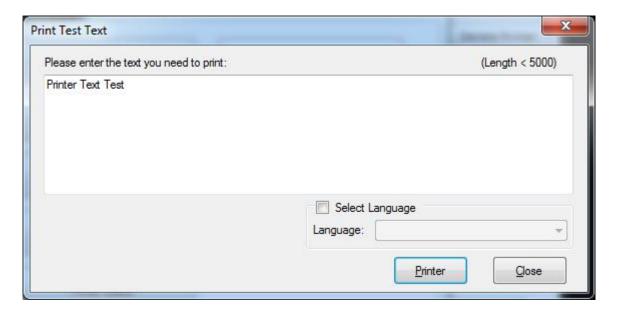

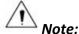

The language option in the lower right corner is checked according to the input text. (For example: The input is Simplified Chinese, the language is checked for Simplified Chinese, the printer prints the input text according to the setting options, and if you check other languages, the printer does not print the text)

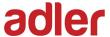

#### 4) 2D Code

Click the QRCode mode.

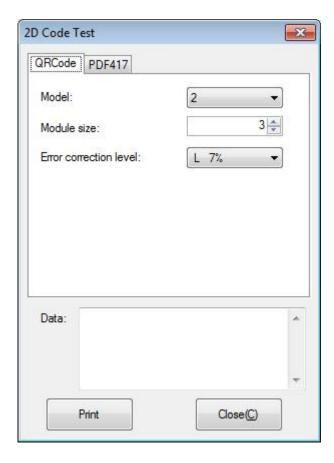

▲ Model: 1~2

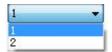

▲ Module size: 1~16

The larger the module value, the larger the printed QR code is, and the smaller the opposite.

▲ Error correction level: 7%~30%

The higher the error correction level, the more intensive the module graphics.

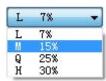

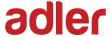

Click the PDF417 mode.

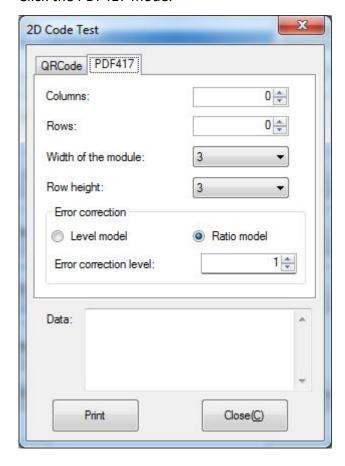

▲ Columns: 0~30

▲ Rows: 0~90

▲ Width of the module: 2~6

The larger the module value, the wider the width of the printed

PDF417 barcode, and the smaller the opposite.

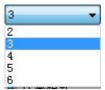

▲ Row height: 2~8

The larger the module value, the longer the printed PDF417

barcode, and the smaller the

▲ Error connection level

opposite.

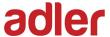

#### 9.2.2.2 Command Test

In the command test, you can send command to the printer. Input text or hexadecimal data. Select a file or enter a command in the input box.

1) Click "Send by Text", input text content.

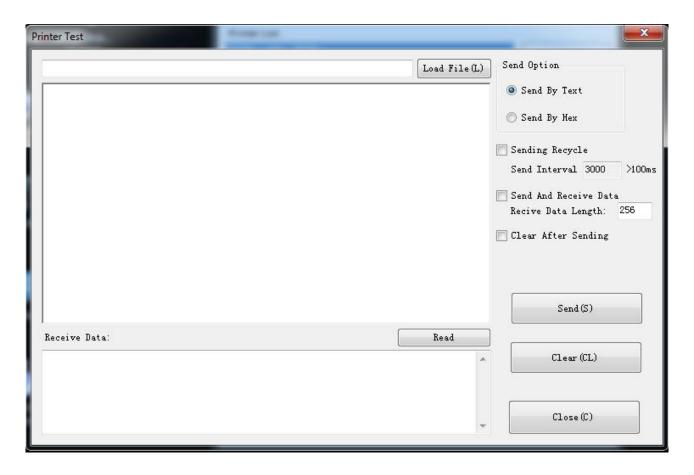

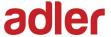

#### ▲ Sending Recycle:

When the interval is set to 3000ms (you can set the interval as needed), then click "Send", the printer starts to recycle printing. Click "Stop" to stop the recycle printing.

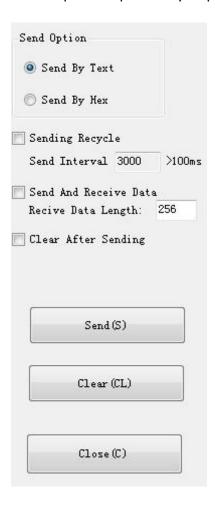

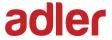

2) Click "Send by Hex", input the content. (Convert text to HEX or send ESC command)

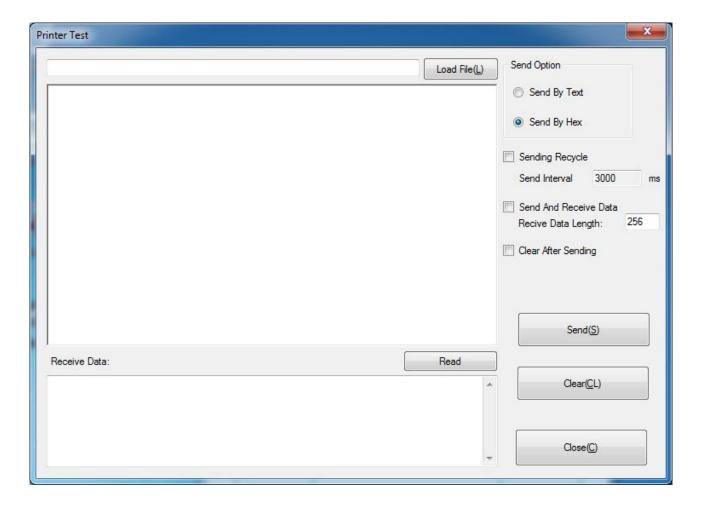

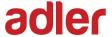

# 9.2.2.3 Manage Images

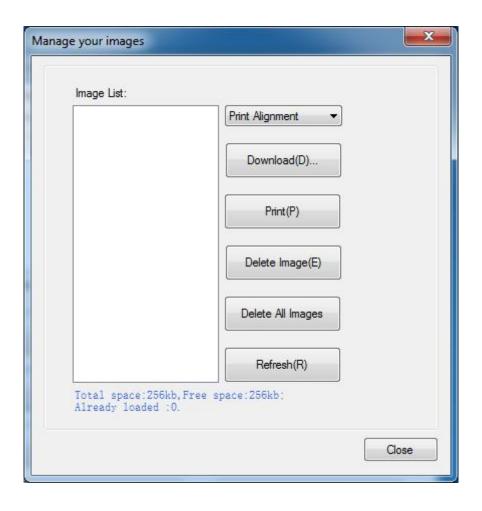

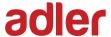

1) Click "Download" to add the image, if you want to print the picture, set the print location before clicking "Download mode of G" to print the picture. (It is recommended to use a picture in BMP format)

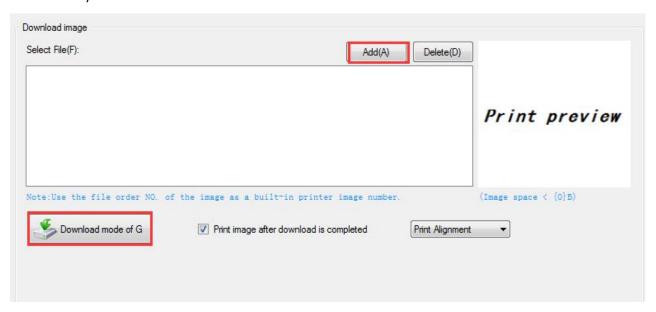

2) Select the print location, center, left, and right. (Such as, left print).

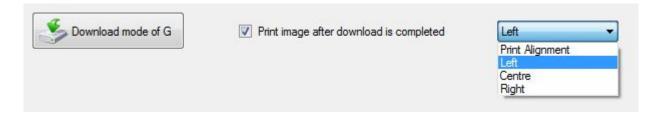

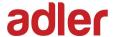

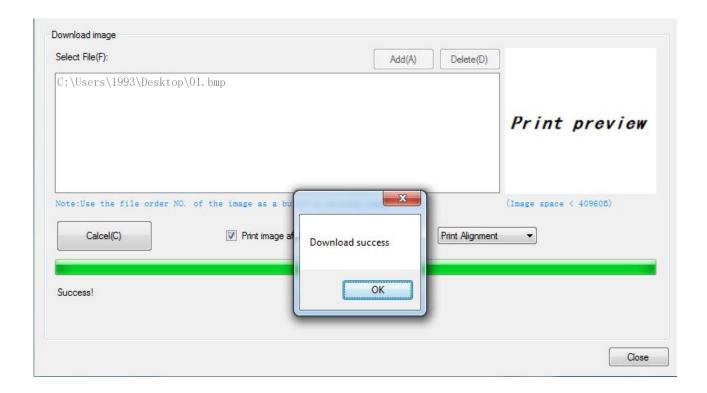

Note: Total memory 256K, each bitmap should be below 40K.

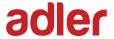

3) Delete Image.

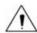

Note: Each time click "Download mode of G", an image list number will be generated.

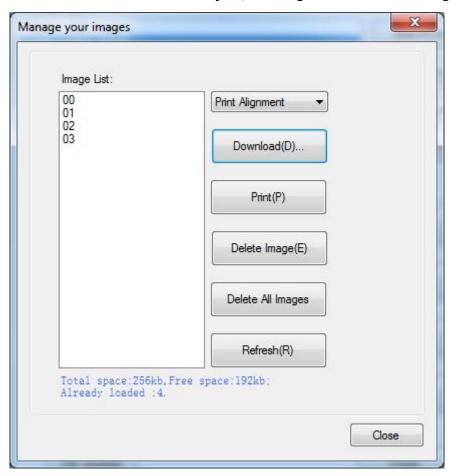

Click the image list, select "Delete selected image" will delete the image, click "Delete all Images", without clicking the list option to delete all the images in the list.

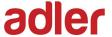

# 9.2.2.4 Code Page Setting

Select the code page from the list and click "Set".

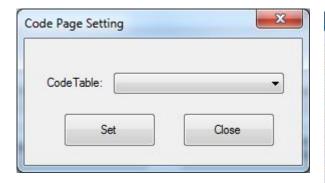

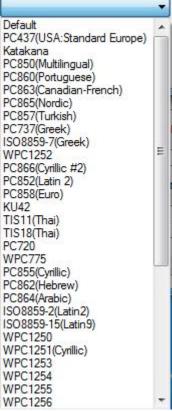

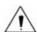

Note: This code page is only valid in multiple languages.

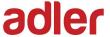

### 9.2.2.5 Download Fonts

Select the font from the existing file and click "Download".

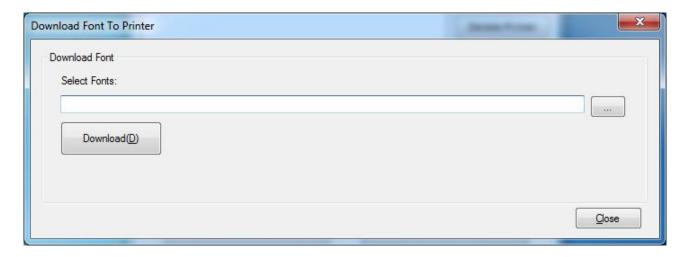

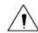

Note: After downloading the font successfully, you need to restart the printer before using it.

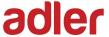

# 9.2.2.6 Parameter Setting

You can set Arabic Character Transform (for example: WPC1256).

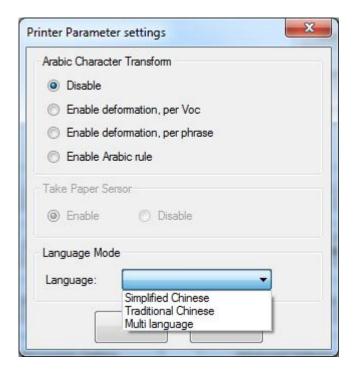

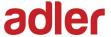

# 9.2.2.7 Advanced Setting

Advanced Settings contain following items. Click the button and printer will execute the appropriate action. The change will take into effect after restarting the printer.

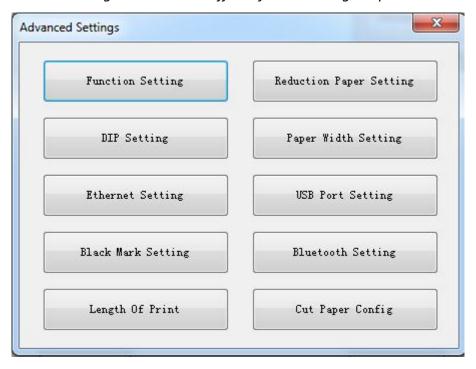

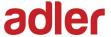

#### **♦** Function Setting

Choose the item and click "Setting".

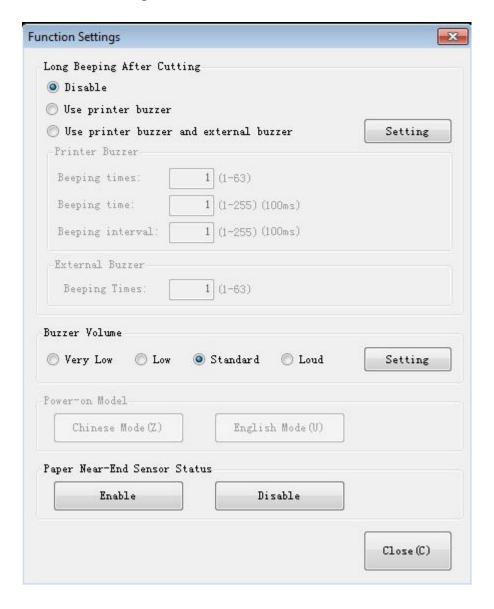

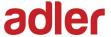

- Long Beeping After Cutting:
- 1 Disable: there is no sound after cutting
- 2) Use printer buzzer (The beeping time, times and interval time can be set for what you want, such as 2 milliseconds, 3 milliseconds or 4 milliseconds, etc.):

The following setting is set as an example:

When cutting one piece of paper each time, the printer will emit the "Beep" for one time, and the beeping time is two milliseconds and beeping interval is three milliseconds.

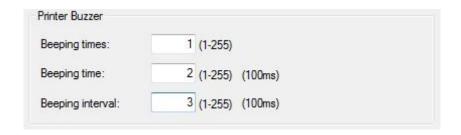

1

Note: 100ms=0.1s, 1s=1000ms

#### • Buzzer Volume:

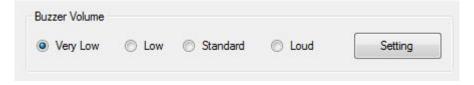

The "Very Low" is the minimum sound, and the "Loud" the maximum sound. You can select a volume level and click "Setting" to print (Default: "Standard" level).

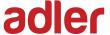

#### Reduction Paper Setting

Choose the item and click "Setting".

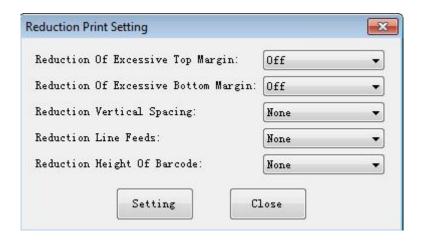

#### **♦** <u>DIP Setting</u>

Click "Read" to get the printer parameters, click "Write" to send the modified parameters to the printer.

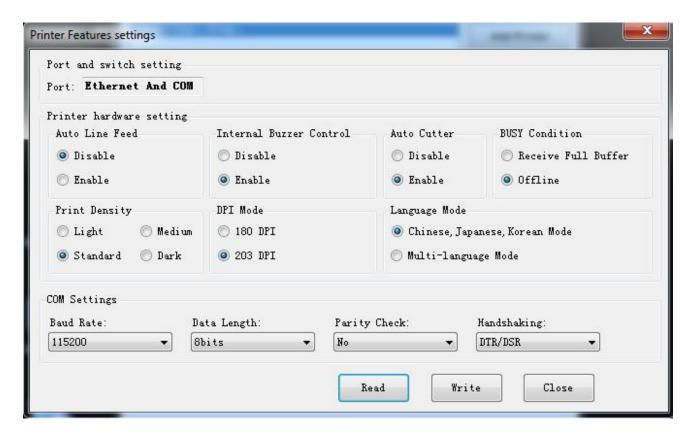

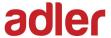

After the serial port parameter is set, click "Write".

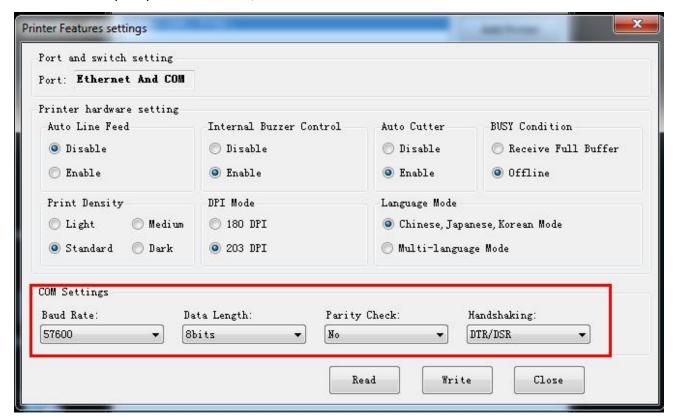

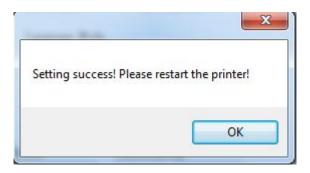

Note: When DIP setting is set in soft, the DIP switch in the bottom of printer is disable. After setting the DIP successfully, you need to restart the printer before using it.

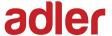

#### • Printer hardware setting

1) Print Density: Light, Medium, Standard, Dark (default "standard" level)

The print density value varies according to the paper material and it can be adjusted to suit your needs.

2) DIP Mode: 180/203DPI (default "203 DPI")

The printer supports both of these resolutions.

3) Language Mode:

Chinese, Japanese, Korean mode (default)

Multi-language mode

#### COM Setting

1) Baud Rate: 2400, 4800, 9600, 19200, 38400, 57600, 115200

2) Data Length: 7bits, 8bits

3) Parity Check: No, EVEN, ODD

4) ADDC: DTR/DSR, XON/XOFF

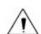

Note: The value of the serial port parameter can be obtained according to the value of the Self-test page information:

E.g: Self-test page (Serial 115200, None, 8, 1, DTR/DSR)

Baud Rate: 115200

Parity Check: None

Data Length: 8bits

Stop Bits: 1

ADDC: DTR/DSR

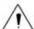

Note: When the DIP setting is set in memory switch mode, the DIP switch at the bottom of the printer need to be disabled.

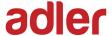

#### Modify the COM setting

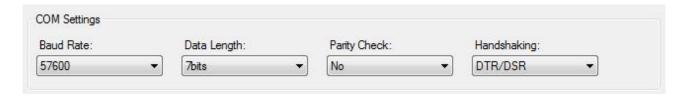

1) After setting the parameters as required, click "Write" and restart the printer.

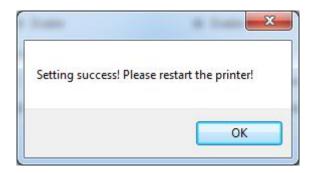

2) After restarting the printer, open the main menu screen of the tool and click "Modify Printer".

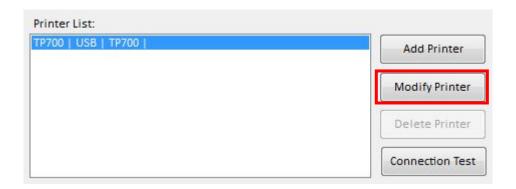

3) Select the port category "COM" and set the baud rate to the value "57600" as shown above, and parity "None". This port allows you to print after setup is complete.

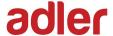

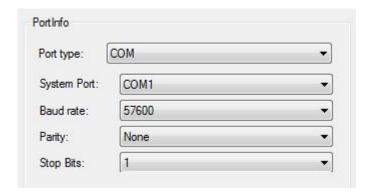

### ◆ Paper Width Setting

Choose the item and click "Setting".

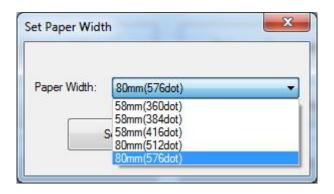

- ① 58mm (360dot)
- 2 58mm (384dot)
- ③ 58mm (416dot)
- 4 80mm (512dot)
- (5) 80mm (576dot)

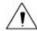

 $^oldsymbol{^{igwedge}}$  Note: Select the paper width above according to the paper print width.

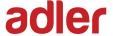

### **♦** Ethernet Setting

This mode is divided into "Auto Assignment IP" and "Static IP Mode", select one of the modes to connect as needed.

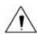

Note: IP addresses can be obtained from the Self-test page.

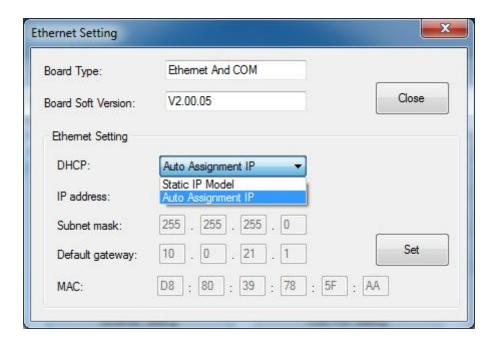

- Static IP Mode
- 1) Change the printer IP address so that the printer IP address (such as: 192.168.0.33) is the same segment as the host IP address (such as: 10.0.21.89).

Here is the illustration:

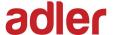

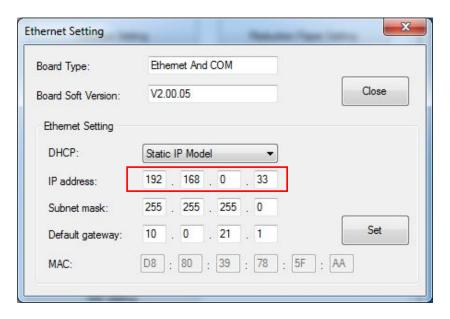

Figure Printer IP Address

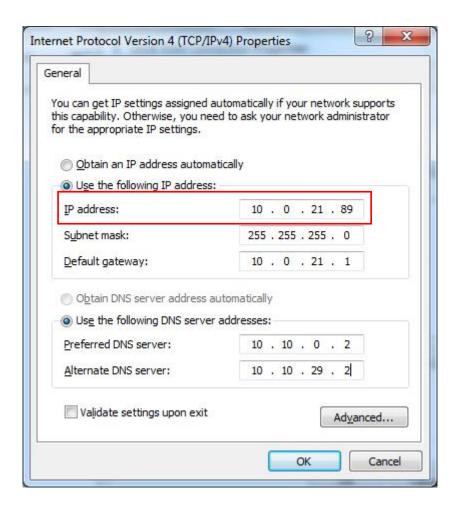

Figure ■ Host IP Address

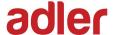

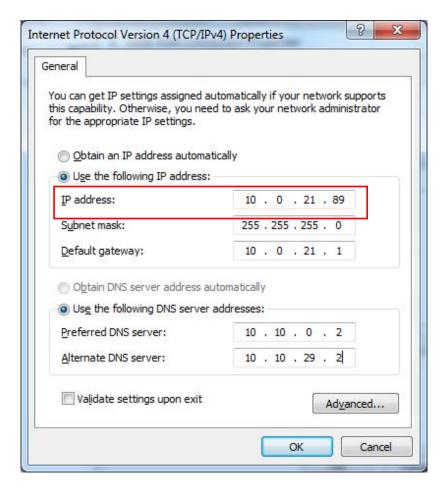

Figure ■ Host IP Address

2) Set the same network segment.

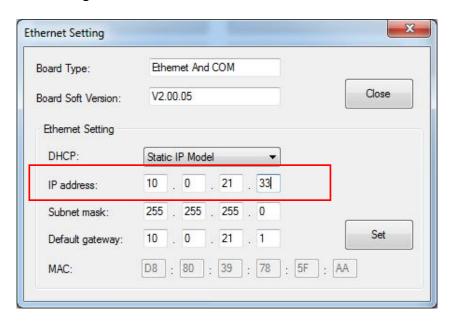

Figure ■ Printer IP Address

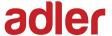

Auto Assignment IP

This mode automatically assigns the IP address to the printer.

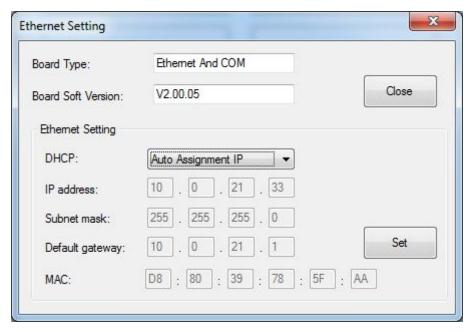

When the settings are complete, click "Write", then restart the printer.

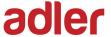

## ◆ <u>USB Port Setting</u>

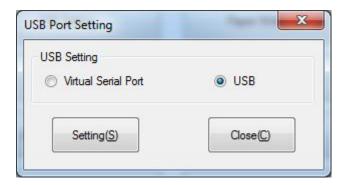

Click "Virtual serial port" setting and restart the printer.

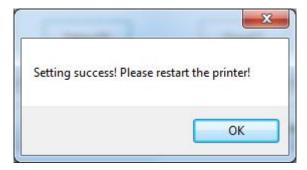

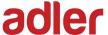

#### Check the Virtual Serial Port

- 1) Right-click the computer and select "Manage".
- 2) Click "Device Manager" to view the virtual port. (such as: COM7).

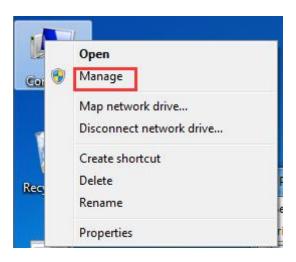

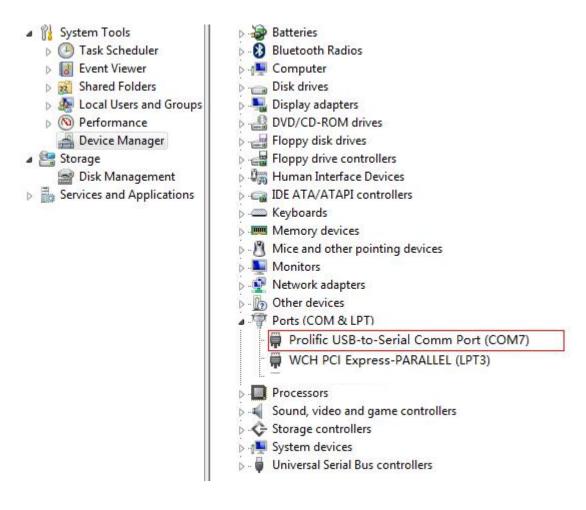

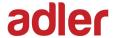

3) Return to the printer utility and click "Modify Printer".

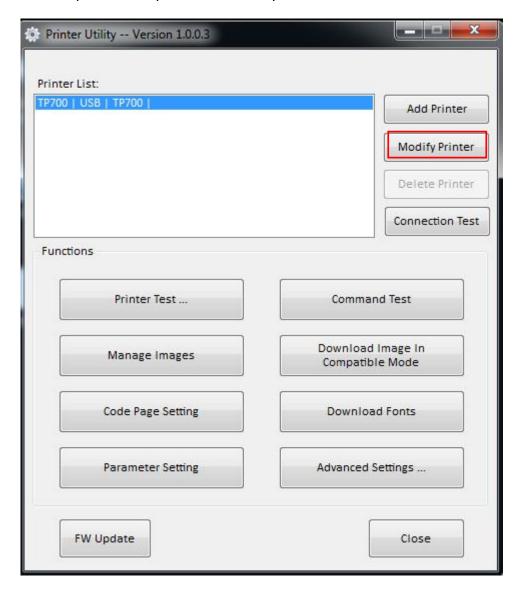

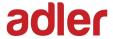

4) Change the port to "COM7".

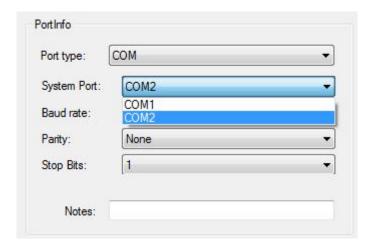

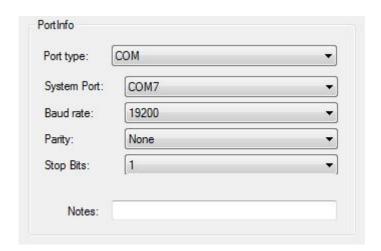

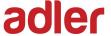

#### Black Mark Setting

When using black mark paper, the black mark can be set, and the printer will automatically locate the black mark position.

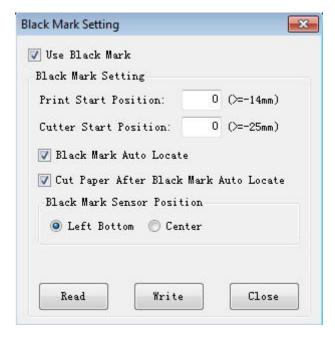

### 1) Print start position (>=-14mm)

>=14mm: the start position of printing is at least 14mm from the bottom edge of the black mark paper.

#### 2) Cutter start position (>=-25mm)

>=-25mm: the position of cutter is at least 25mm from the bottom edge of the black mark paper.

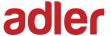

### Bluetooth Setting

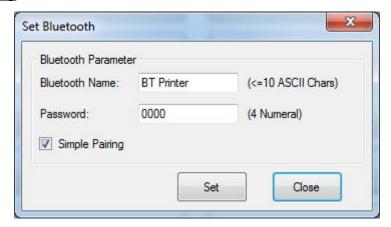

When the "simple pairing" is checked, the printer does not need to enter the Bluetooth password to connect, when the "simple pairing" is not checked, the printer needs to enter a Bluetooth password to connect.

## **♦** Length Of Print

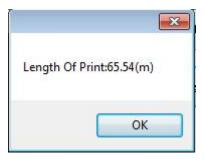

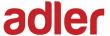

### Cut Paper Config

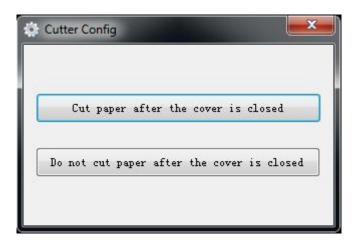

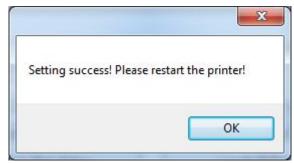

- 1) Cut paper after the cover is closed: the printer automatically cuts the paper after closing the cover.
- 2) Do not cut paper after the cover is closed: the printer does not automatically cut the paper after closing the cover.
- 3) Cut paper when power on: the printer automatically cut paper after the printer is power on.
- 4) Do not cut when power on: the printer does not automatically cut paper after the printer is power on.

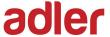

# 9.3 Firmware Update

1) Click "FW Update".

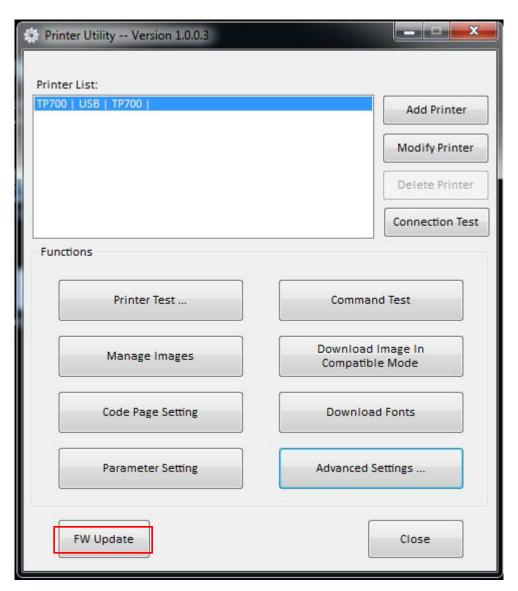

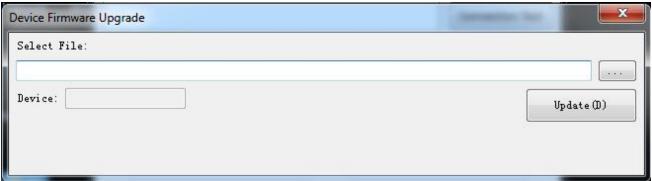

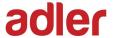

2) When the device appears "Printer", select the Dfu file.

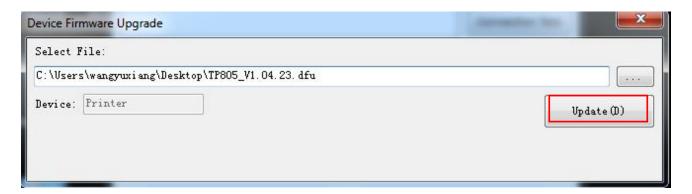

- 3) Click "Update".
- 4) Update success!

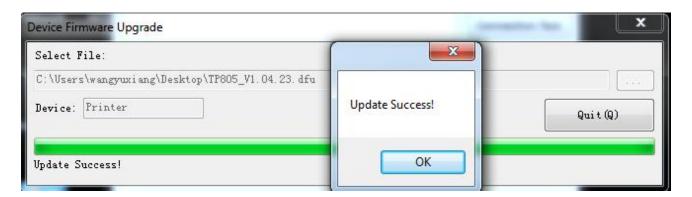

5) Restart the printer.